# Alpha AXP DSSI VMScluster

# Installation and Troubleshooting Guide

Order Number: EK–D4AXP–TS. B01

**Digital Equipment Corporation Maynard, Massachusetts**

#### **First Printing, May 1993 Second Printing, May 1994**

The information in this document is subject to change without notice and should not be construed as a commitment by Digital Equipment Corporation.

Digital Equipment Corporation assumes no responsibility for any errors that may appear in this document.

The software, if any, described in this document is furnished under a license and may be used or copied only in accordance with the terms of such license. No responsibility is assumed for the use or reliability of software or equipment that is not supplied by Digital Equipment Corporation or its affiliated companies.

Copyright © Digital Equipment Corporation, 1994. All Rights Reserved.

The Reader's Comments form at the end of this document requests your critical evaluation to assist in preparing future documentation.

The following are trademarks of Digital Equipment Corporation: Alpha AXP, AXP, DEC, DECnet, Digital, MicroVAX, OpenVMS, VAX, VAX DOCUMENT, VAXcluster, VMScluster, the AXP logo, and the DIGITAL logo.

OSF/1 is a registered trademark of Open Software Foundation, Inc.

All other trademarks and registered trademarks are the property of their respective holders.

**FCC NOTICE:** The equipment described in this manual generates, uses, and may emit radio frequency energy. The equipment has been type tested and found to comply with the limits for a Class A computing device pursuant to Subpart J of Part 15 of FCC Rules, which are designed to provide reasonable protection against such radio frequency interference when operated in a commercial environment. Operation of this equipment in a residential area may cause interference, in which case the user at his own expense may be required to take measures to correct the interference.

S2453

This document was prepared using VAX DOCUMENT Version 2.1.

# **Contents**

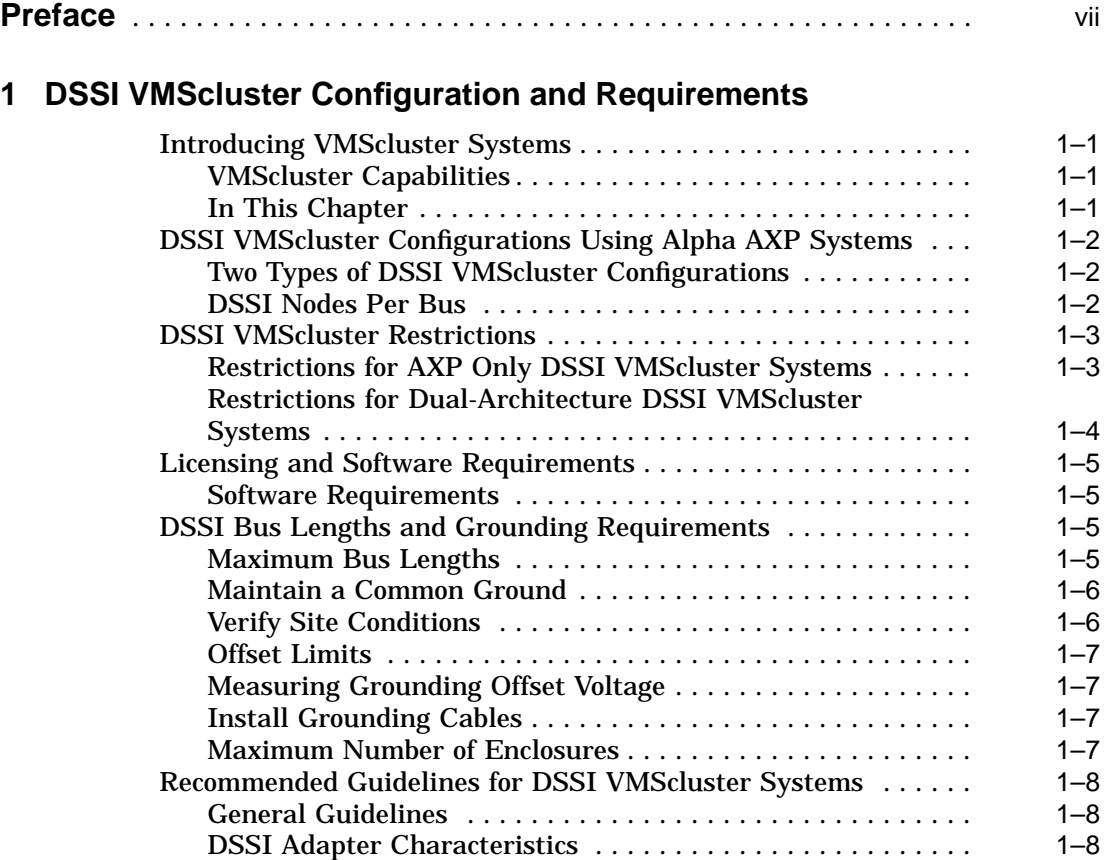

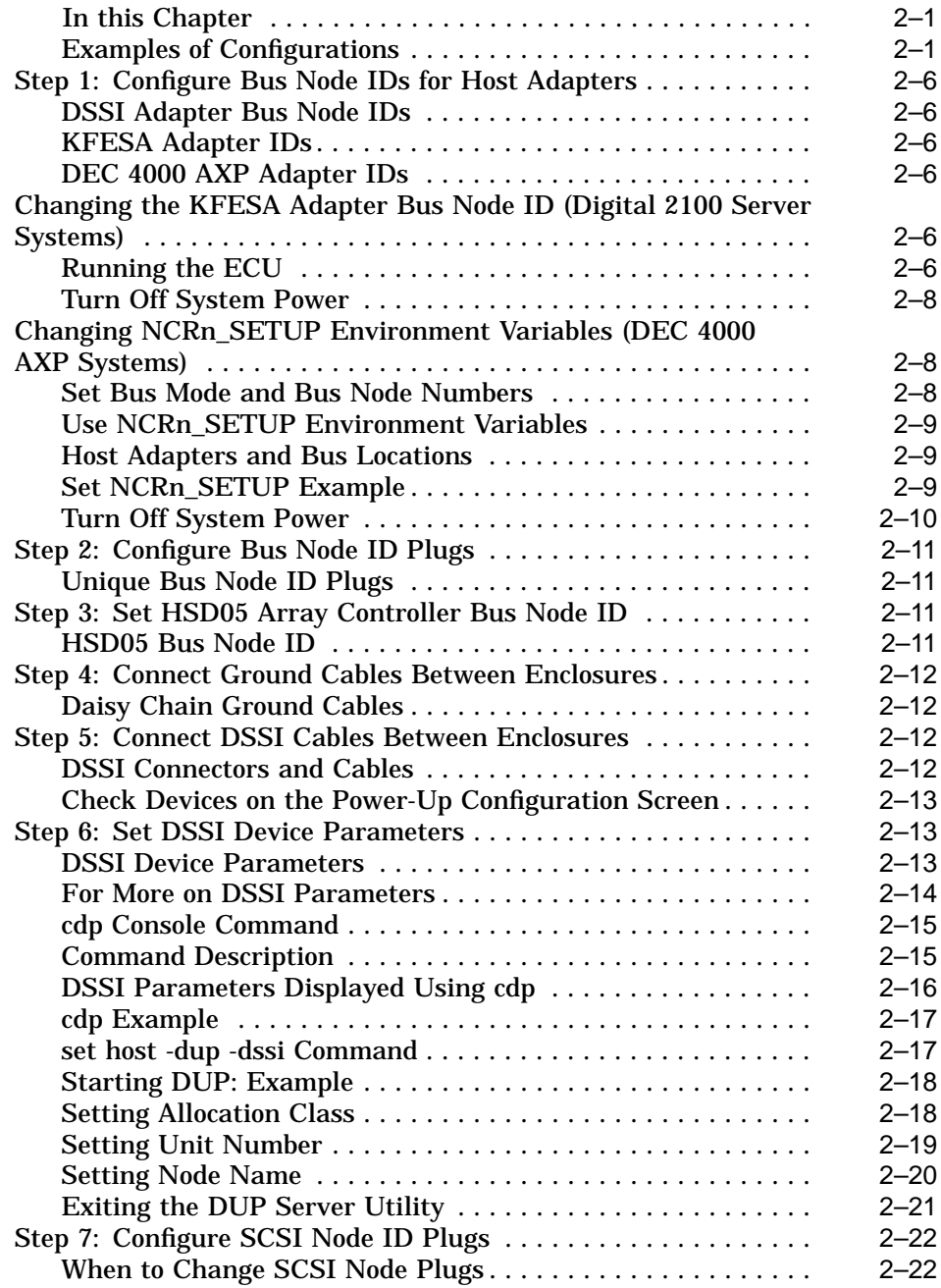

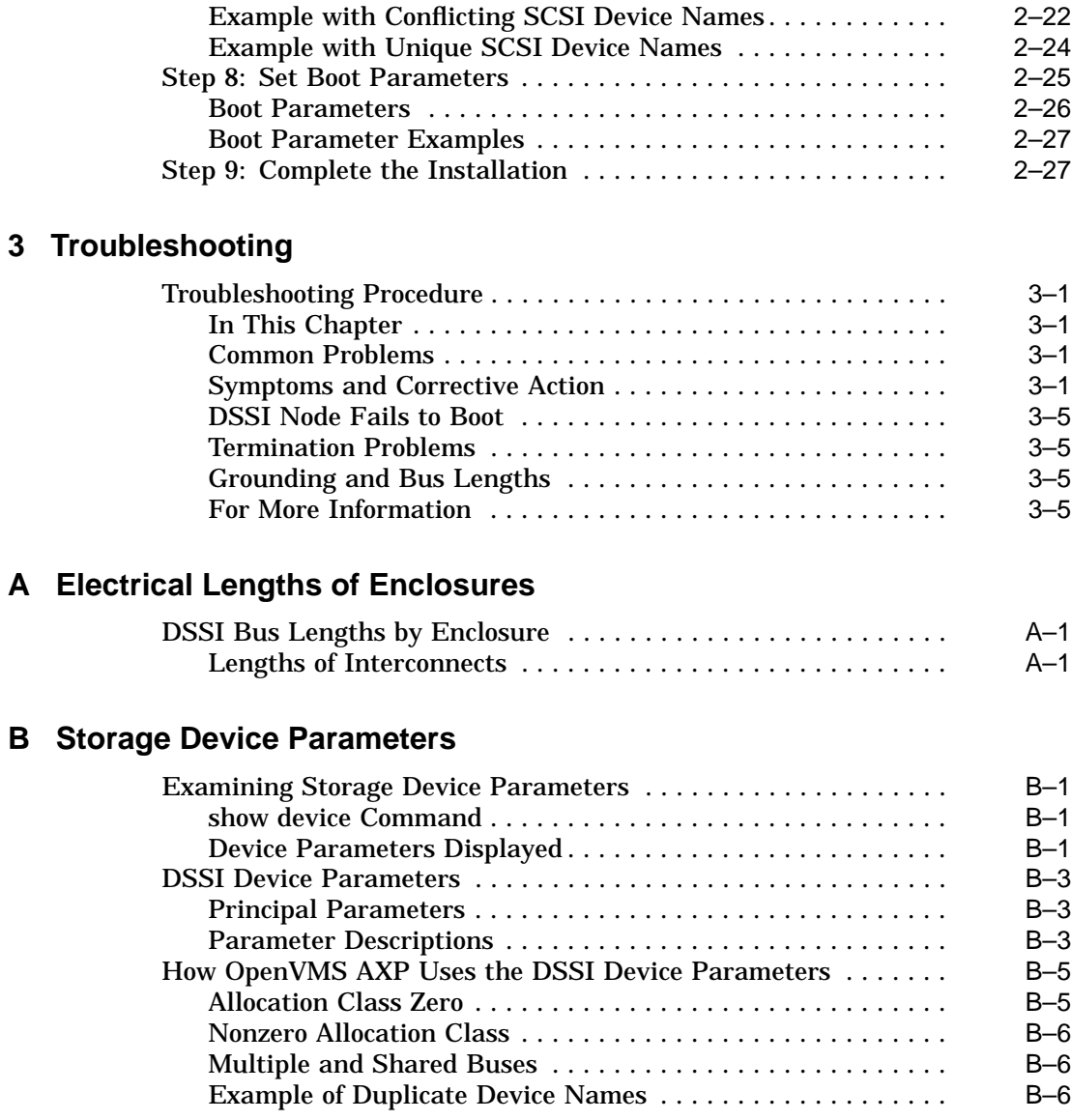

#### **Index**

# **Figures**

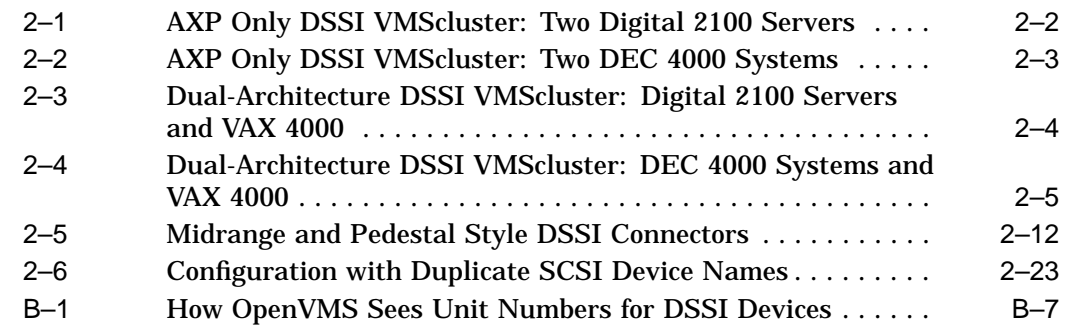

#### **Tables**

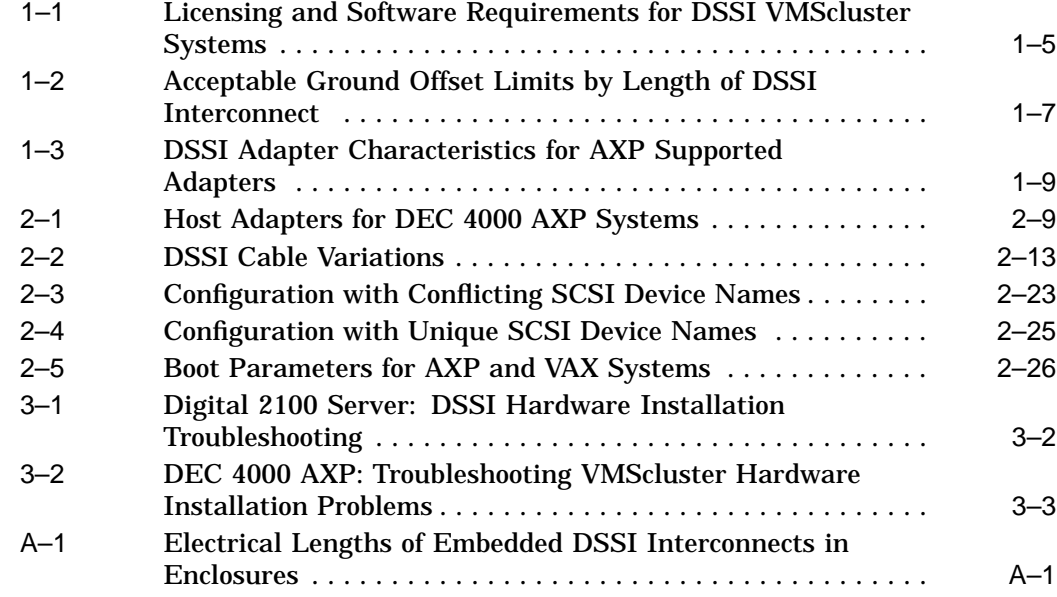

# **Preface**

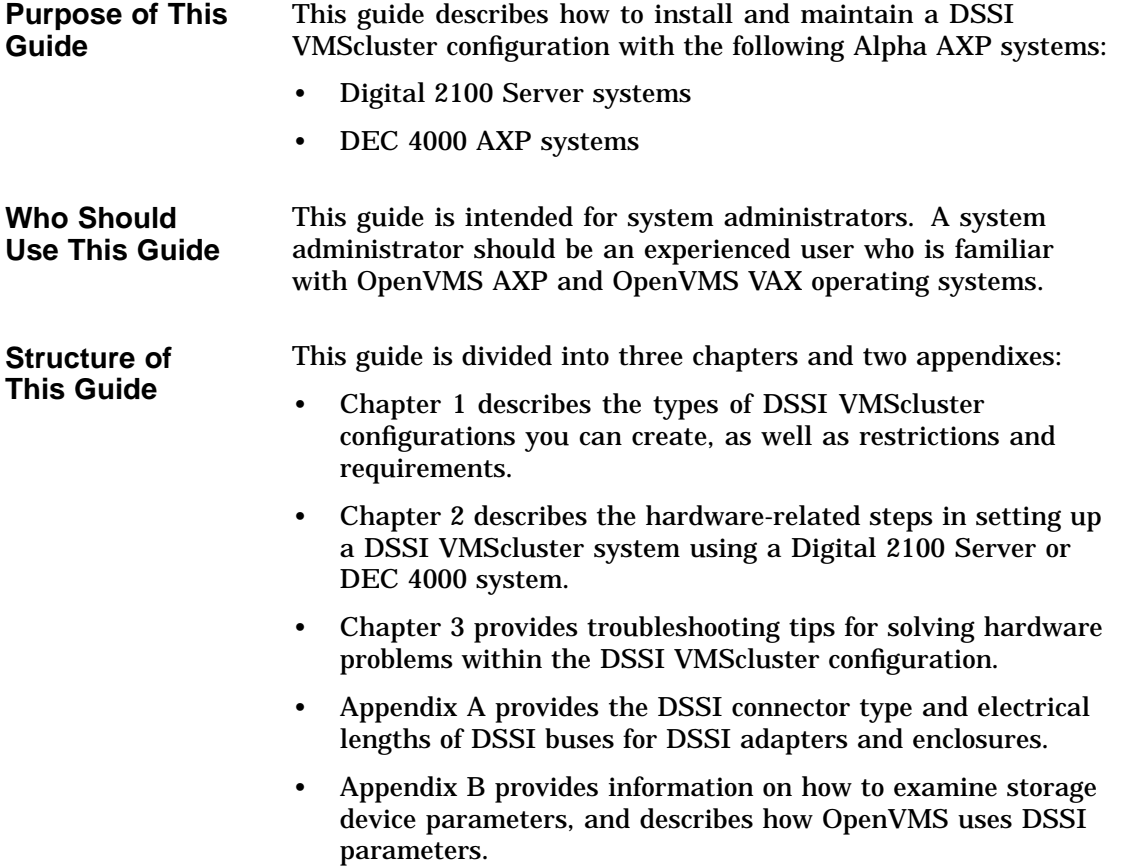

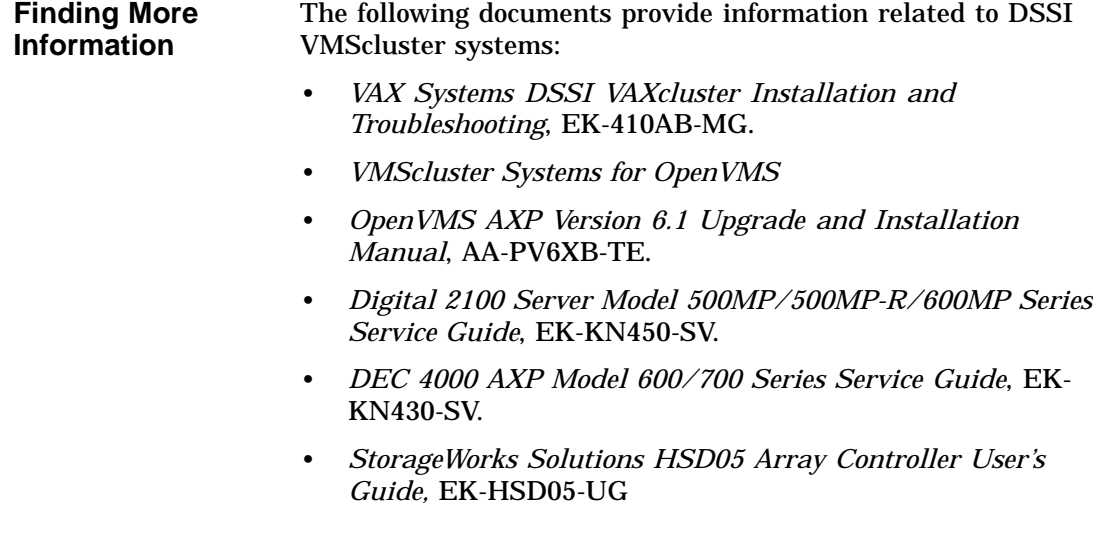

**Conventions** The following coventions are used in this guide.

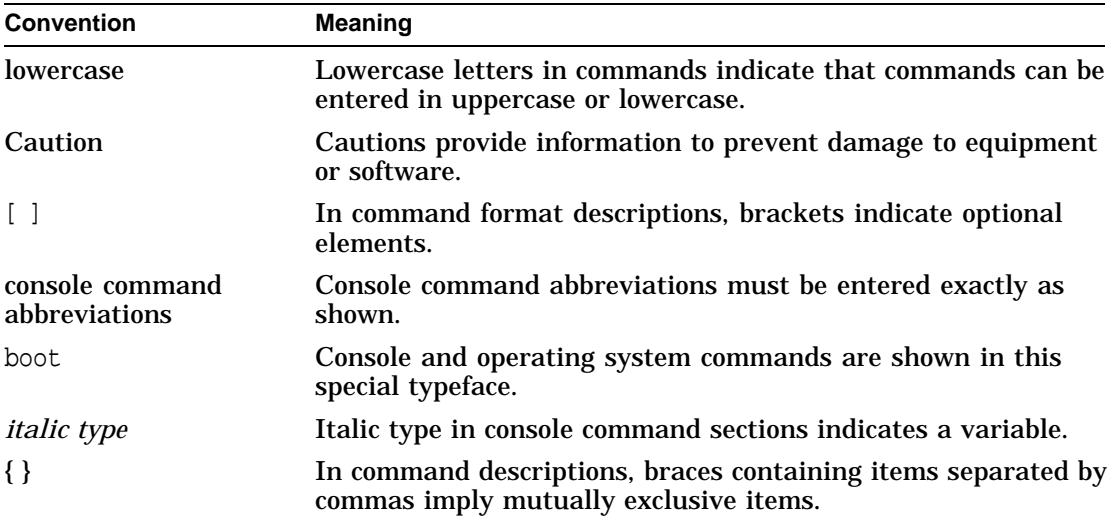

# **1**

# **DSSI VMScluster Configuration and Requirements**

## **Introducing VMScluster Systems**

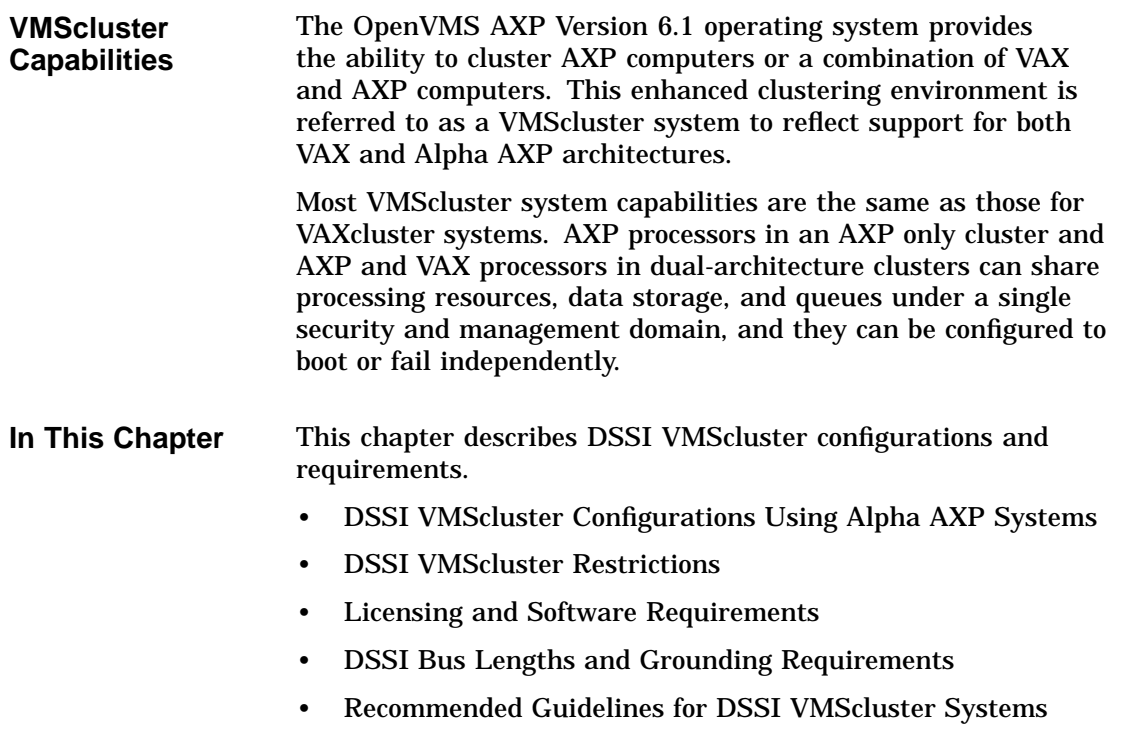

DSSI VMScluster Configurations Using Alpha AXP Systems

# **DSSI VMScluster Configurations Using Alpha AXP Systems**

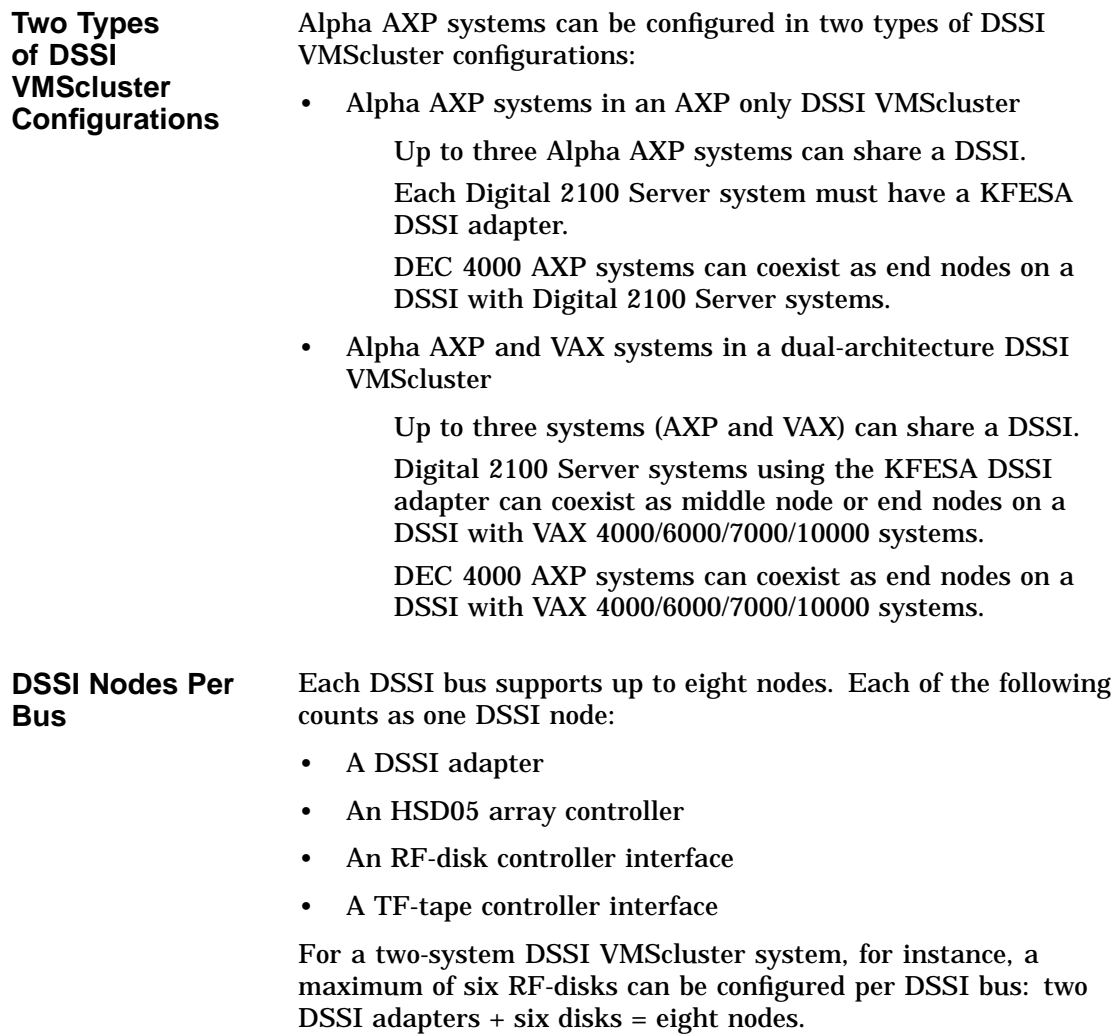

DSSI VMScluster Configurations Using Alpha AXP Systems

**Note** \_\_\_

Drives connected through the HSD05 array controller do not count as DSSI nodes; thus, using multiple HSD05 controllers, up to 36 SCSI drives can be configured in a two-system DSSI VMScluster system.

## **DSSI VMScluster Restrictions**

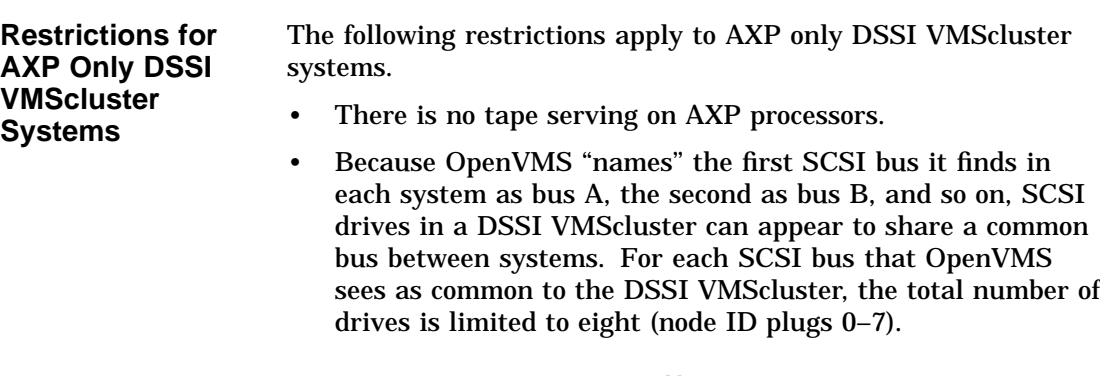

**Note** \_\_\_\_

Disks connected through an SWXCR-xx controller cannot be striped or shadowed using host-based shadowing. These disks can be served to the cluster, however.

Hardware shadowing of SCSI disks is supported via the HSD30.

DSSI VMScluster Restrictions

**Restrictions for Dual-Architecture DSSI VMScluster Systems** The following restrictions apply to dual-architecture DSSI VMScluster systems. • A VAX CPU and an AXP CPU may not boot from a common system disk. AXP processors must boot from an AXP system disk and VAX processors must boot from a VAX system disk. However, VAX and AXP processors can mount and share access to files on any disk (including system disks) in a VMScluster system. • Booting of satellite systems across architectures is not supported. AXP satellites must boot from an AXP boot server, and VAX satellites must boot from a VAX boot server. • There is no tape serving on AXP processors. However, served tapes are supported for VAX systems in dualarchitecture VMScluster systems such that VAX systems can serve TMSCP tapes to both AXP and VAX systems in a VMScluster. • AXP CPUs cannot access shadow or stripe sets created on VAX CPUs by the Volume Shadowing for OpenVMS VAX or VAX Disk Striping products. • Because OpenVMS ''names'' the first SCSI bus it finds in each system as bus A, the second as bus B, and so on, SCSI drives in a DSSI VMScluster can appear to share a common bus between systems. For each SCSI bus that OpenVMS sees as common to the DSSI VMScluster, the total number of drives is limited to eight (node ID plugs 0–7). **Note** Disks connected through an SWXCR-xx controller cannot be striped or shadowed using host-based shadowing. These disks can be served to the cluster, however. Hardware shadowing of SCSI disks is supported via the HSD30.

Licensing and Software Requirements

## **Licensing and Software Requirements**

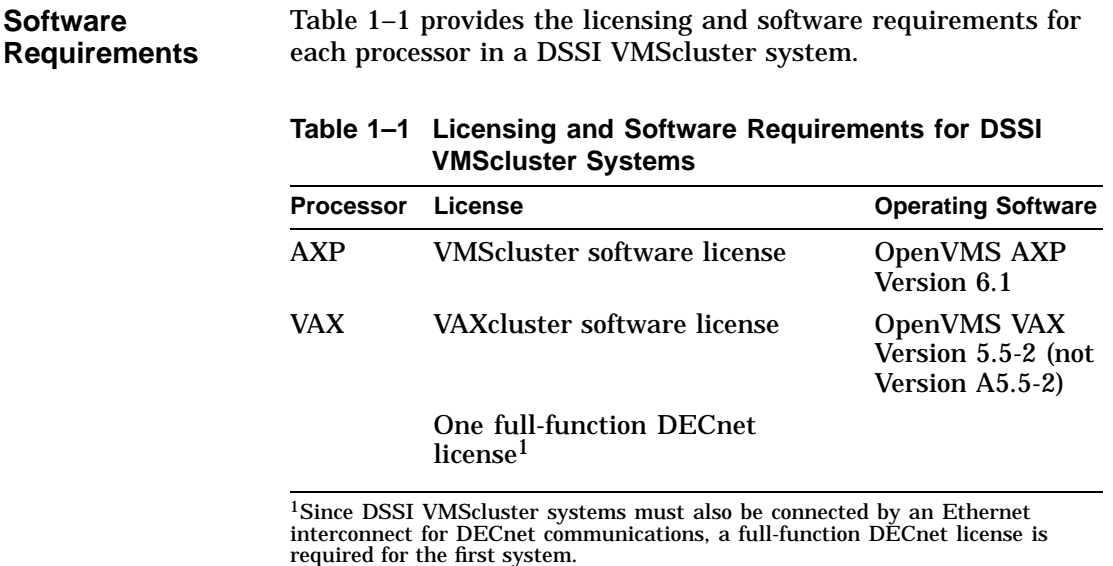

Additional licensing information is described in the VMScluster and VAXcluster Software Product Descriptions.

## **DSSI Bus Lengths and Grounding Requirements**

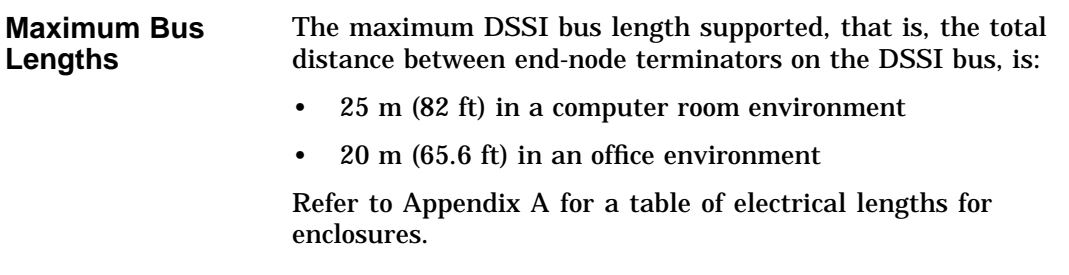

DSSI Bus Lengths and Grounding Requirements

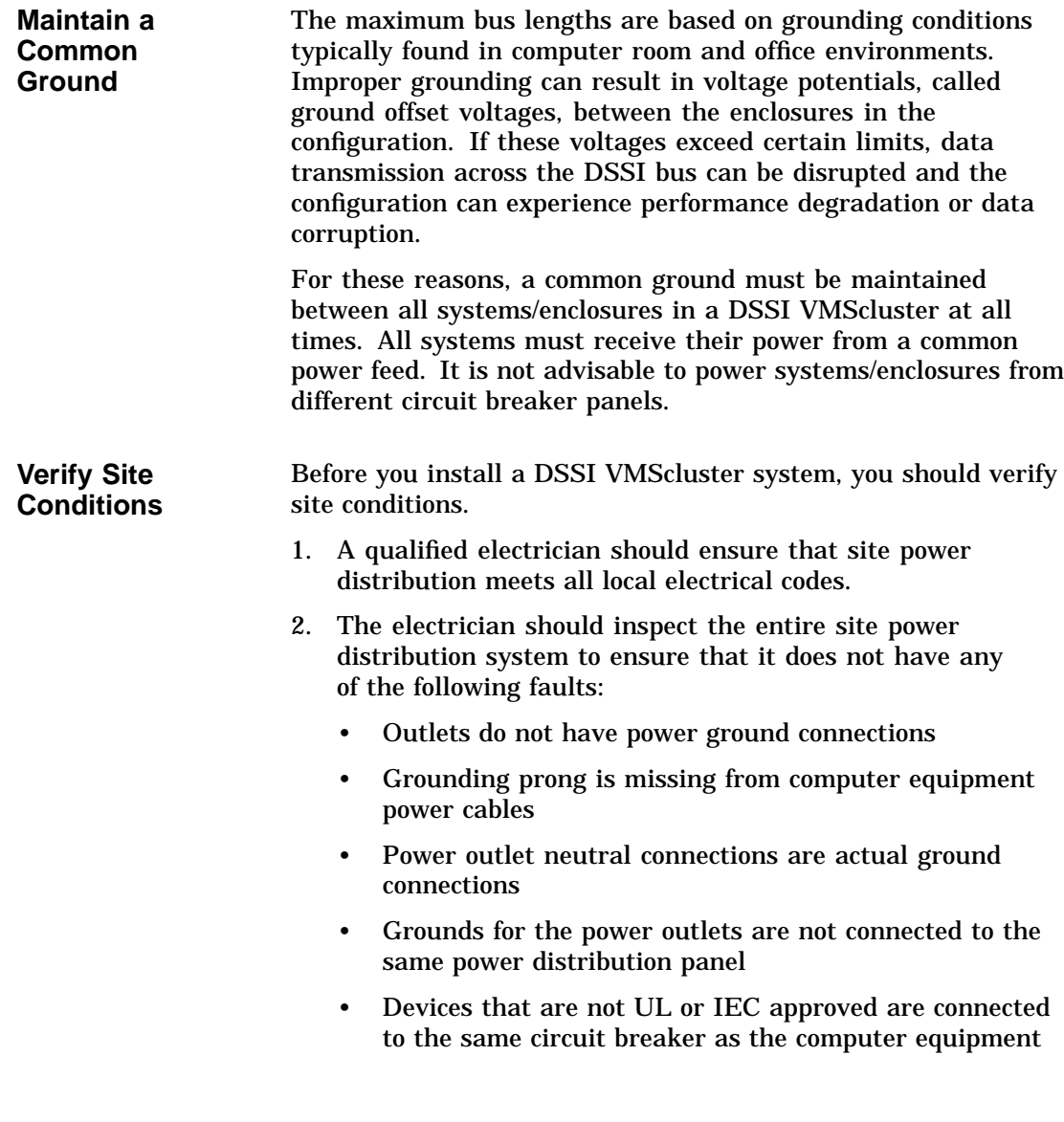

DSSI Bus Lengths and Grounding Requirements

**Offset Limits** Table 1-2 shows acceptable ground offset limits between cabinets in a DSSI VMScluster.

#### **Table 1–2 Acceptable Ground Offset Limits by Length of DSSI Interconnect**

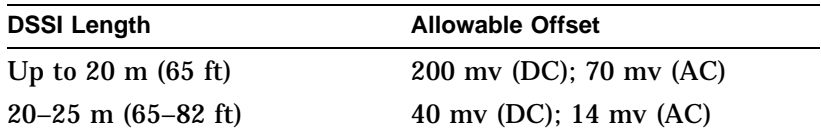

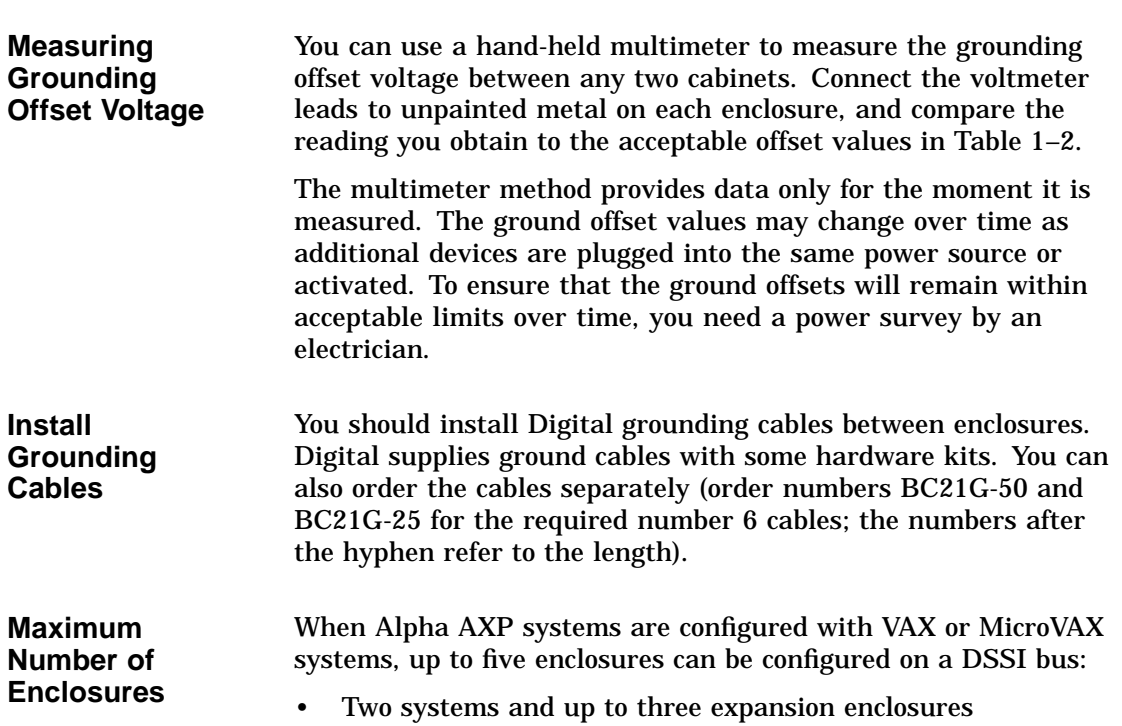

• Three systems and up to two expansion enclosures

Recommended Guidelines for DSSI VMScluster Systems

# **Recommended Guidelines for DSSI VMScluster Systems**

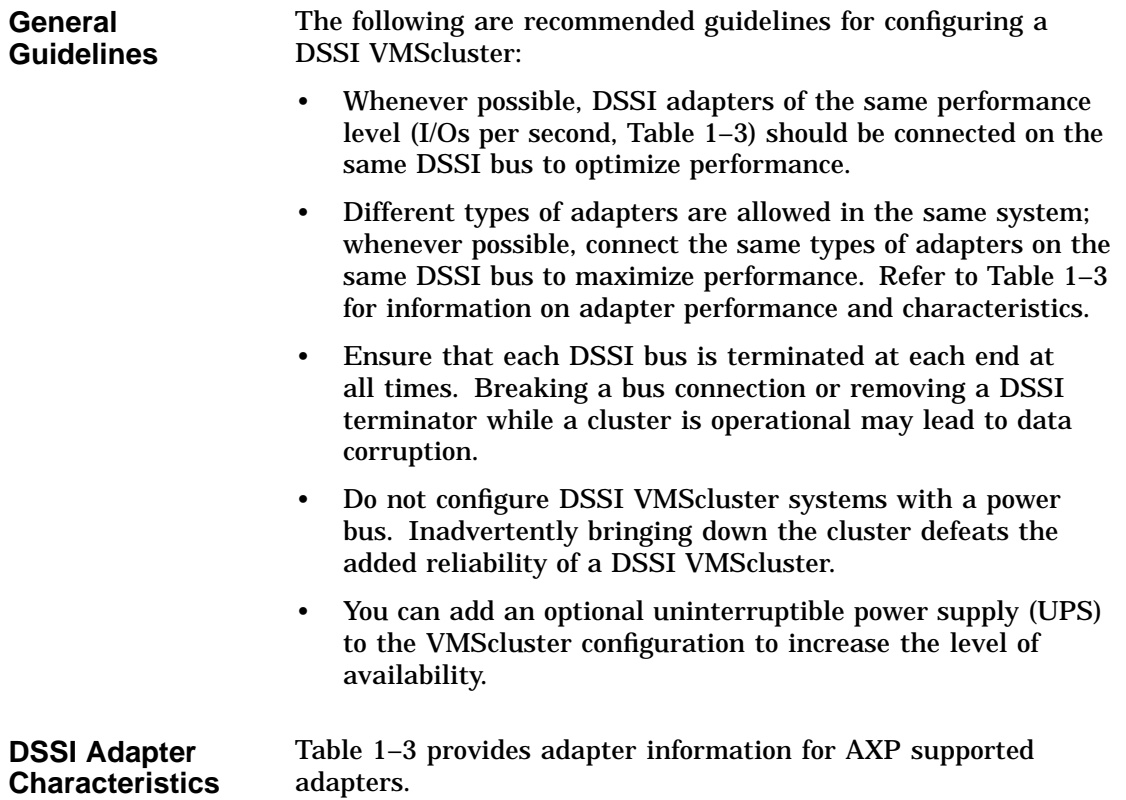

Recommended Guidelines for DSSI VMScluster Systems

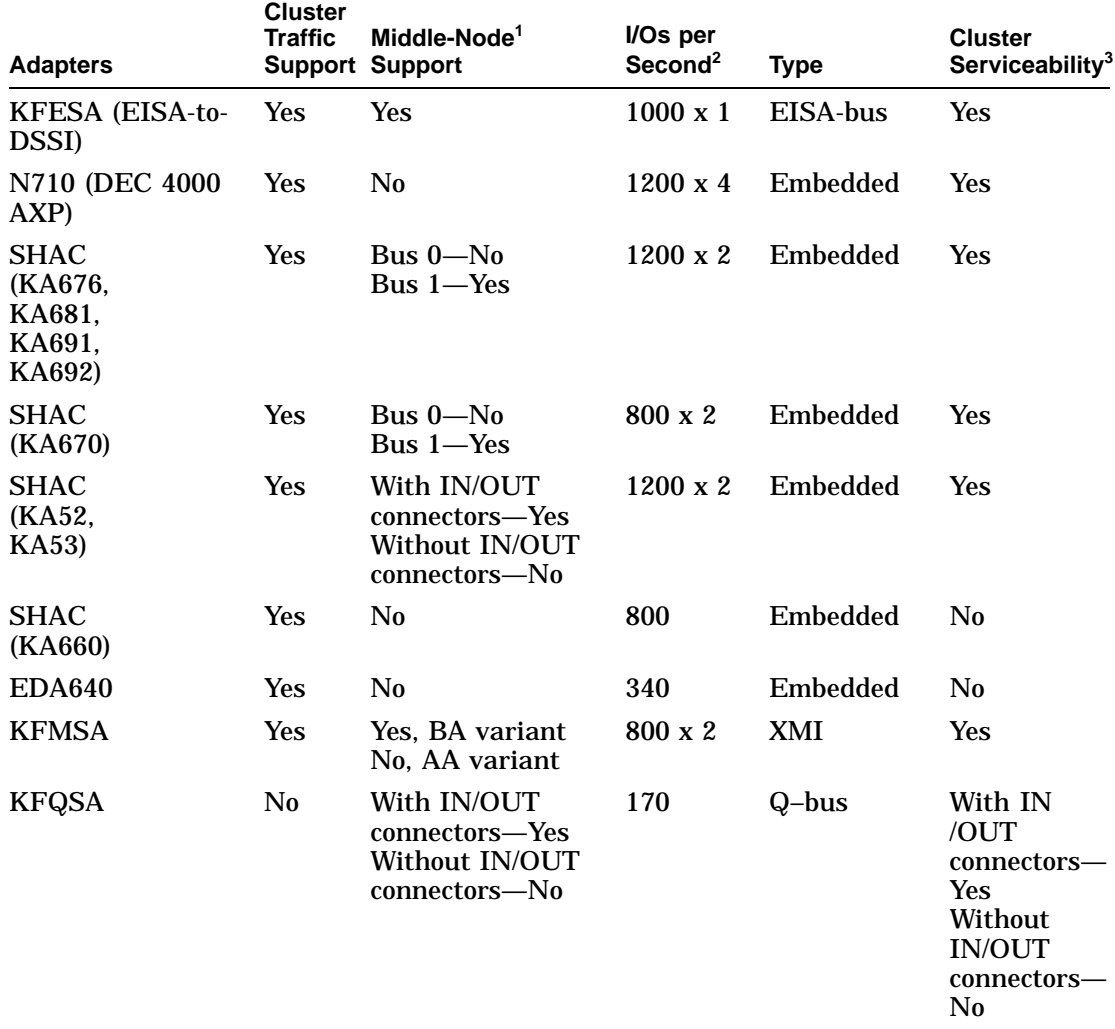

#### **Table 1–3 DSSI Adapter Characteristics for AXP Supported Adapters**

 $1$ Middle nodes do not contain embedded DSSI termination, and thus support more than two hosts on their DSSI bus.

2Throughput is per DSSI bus. Total throughput may be less than the sum.

3Cluster serviceability refers to the ability to service the adapter without violating DSSI bus termination.

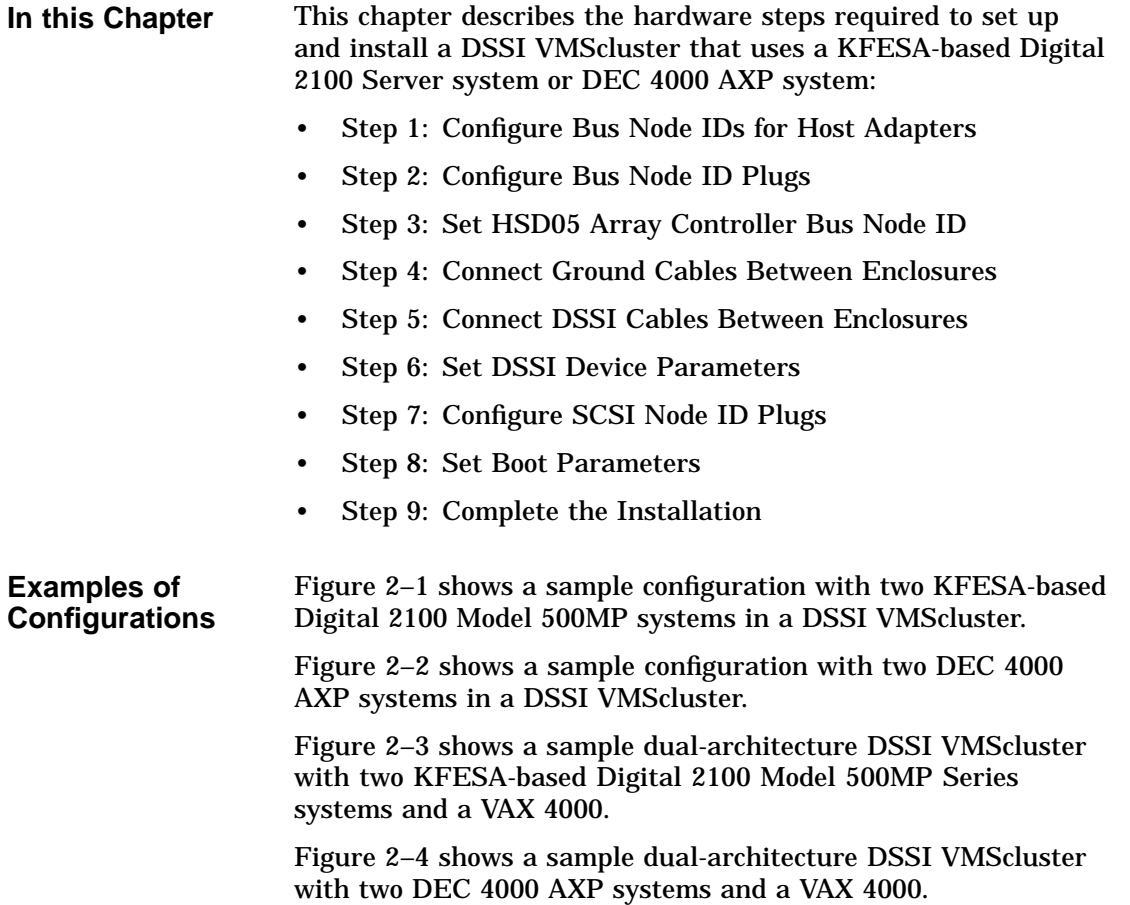

#### **Figure 2–1 AXP Only DSSI VMScluster: Two Digital 2100 Servers**

#### **System A System B**

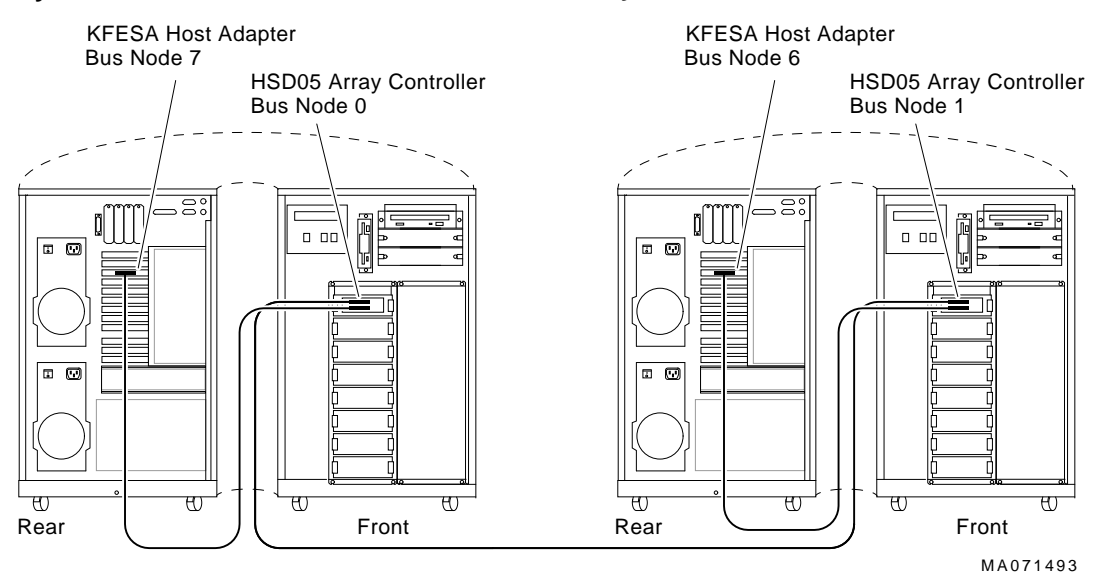

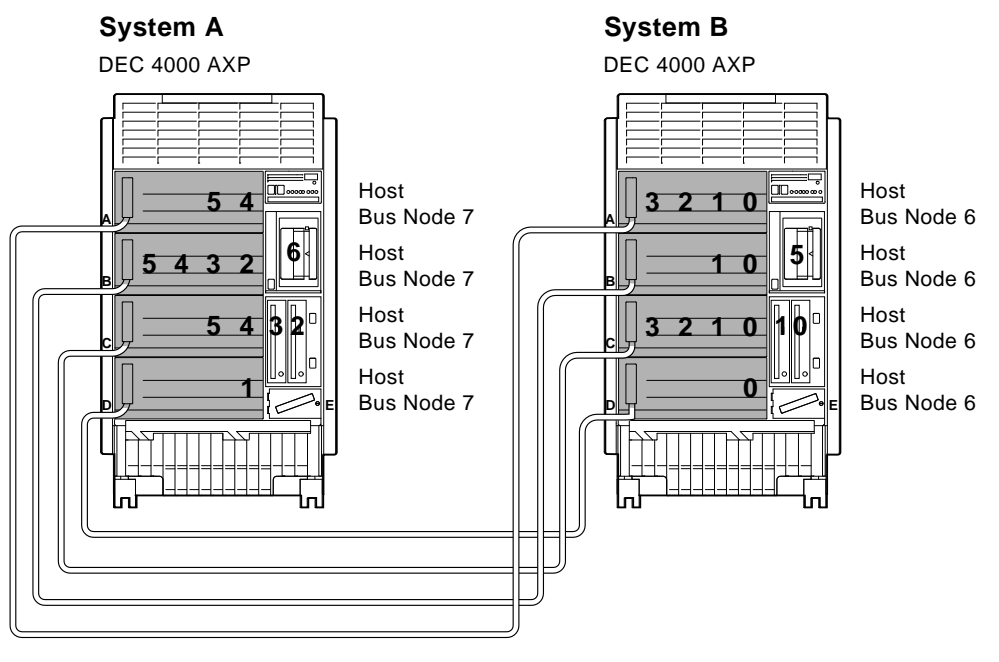

#### **Figure 2–2 AXP Only DSSI VMScluster: Two DEC 4000 Systems**

Shared DSSI Buses and Devices

MLO-010630

#### **Figure 2–3 Dual-Architecture DSSI VMScluster: Digital 2100 Servers and VAX 4000**

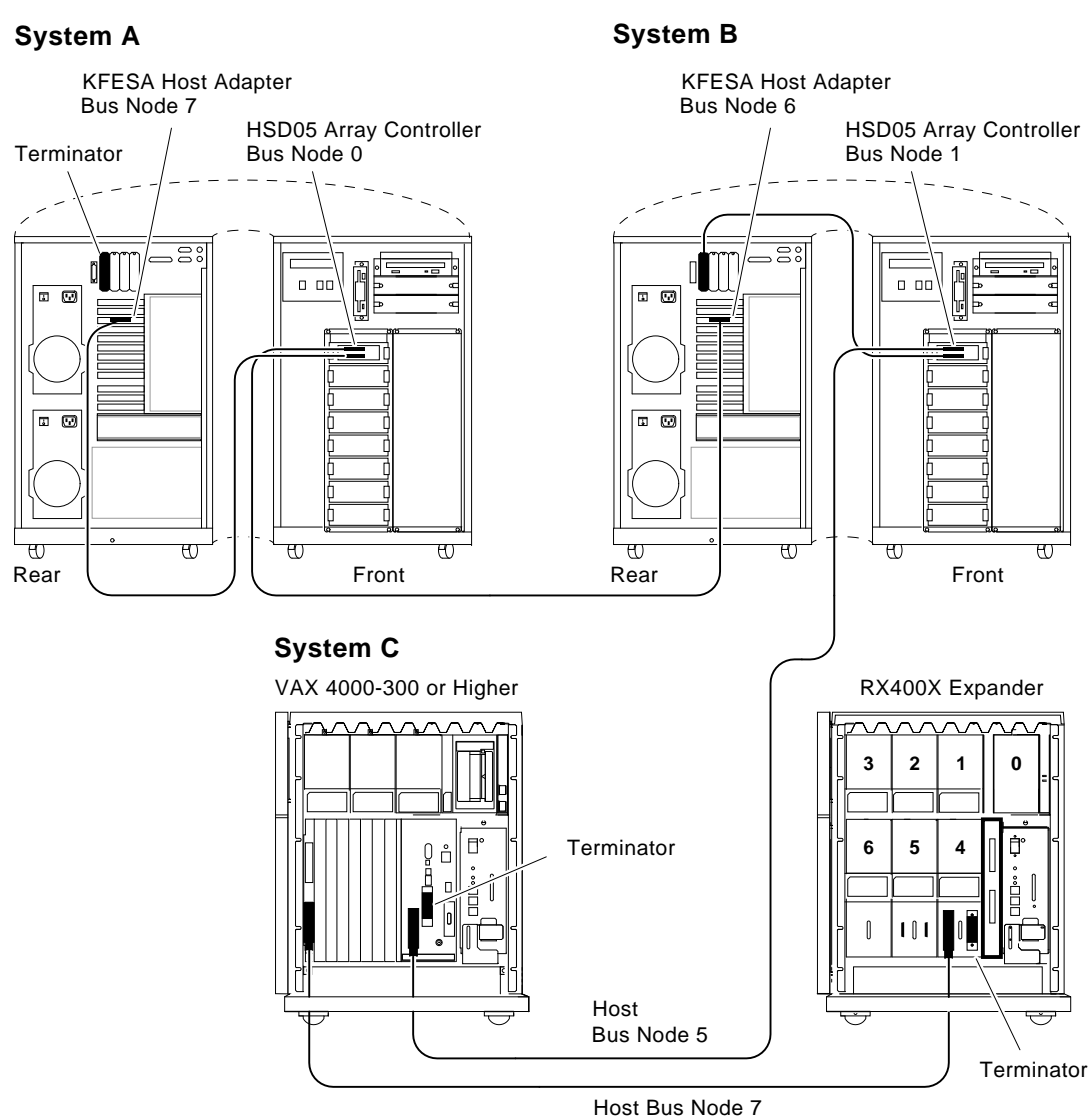

MA071593

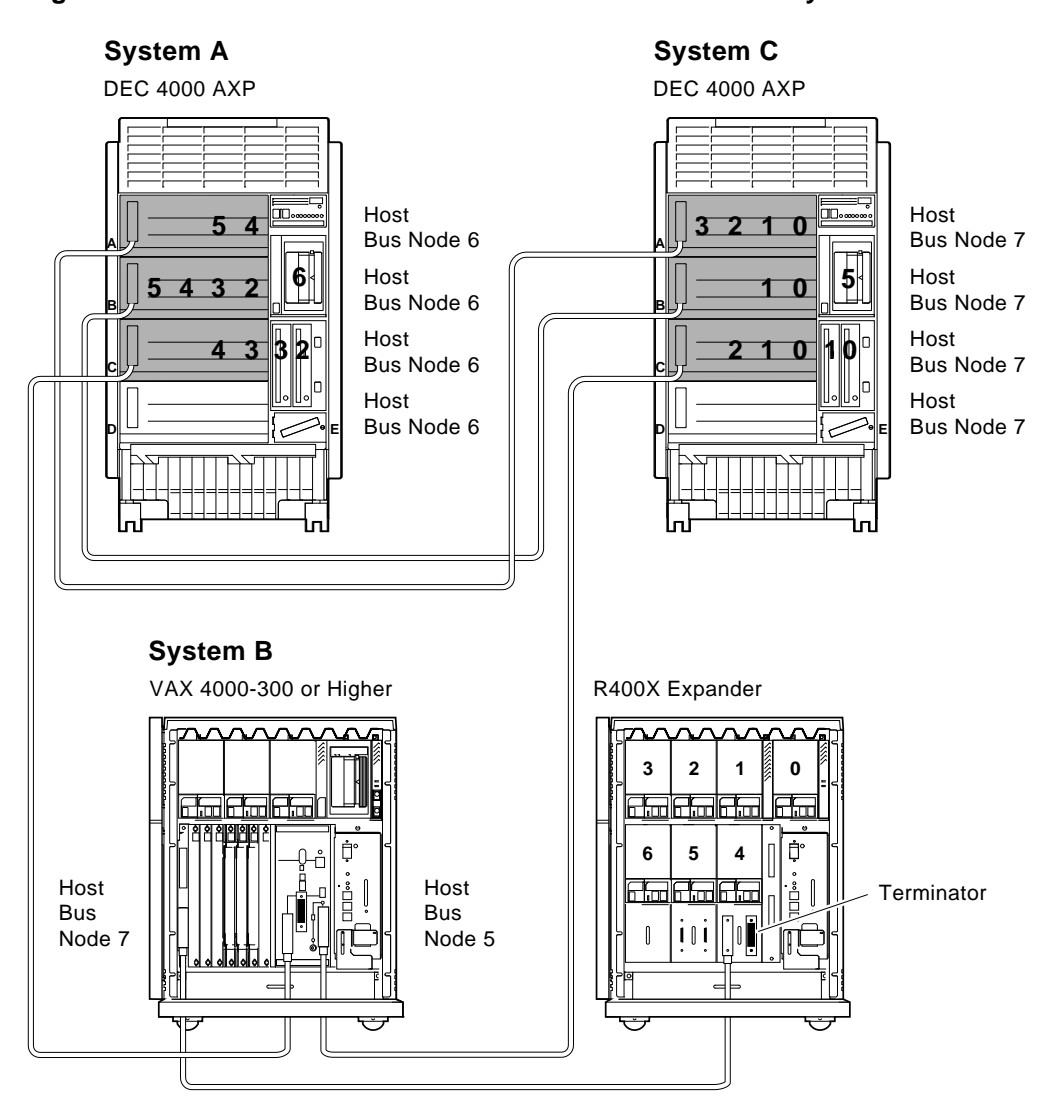

**Figure 2–4 Dual-Architecture DSSI VMScluster: DEC 4000 Systems and VAX 4000**

Shared DSSI Buses and Devices

MLO-010631

Step 1: Configure Bus Node IDs for Host Adapters

## **Step 1: Configure Bus Node IDs for Host Adapters**

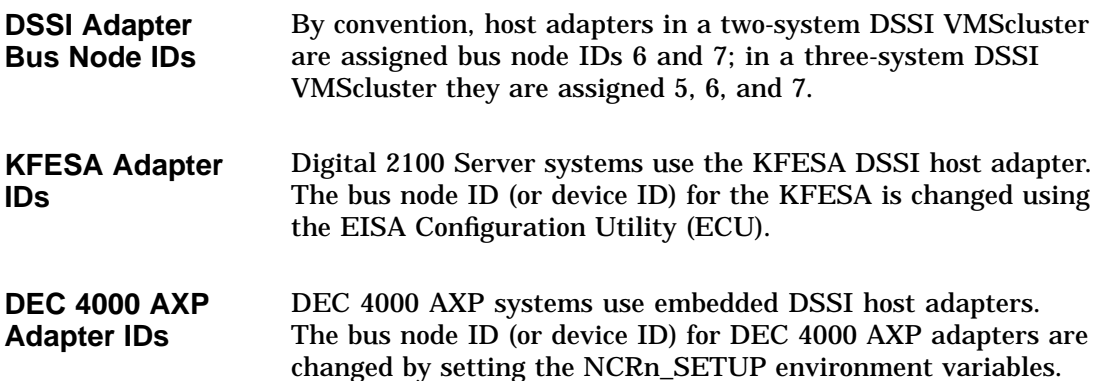

## **Changing the KFESA Adapter Bus Node ID (Digital 2100 Server Systems)**

**Running the ECU** Run the ECU as follows to change the KFESA host bus node ID: 1. Start the ECU according to the instructions provided with your system documentation. 2. After the ECU copyright is displayed, the ECU will load the configuration file for the KFESA. If the file is not included on the ECU diskette, the ECU program will prompt you to insert the configuration diskette for the option. While the configuration files are loading, the ECU displays the message: Loading configuration files Please wait...

Changing the KFESA Adapter Bus Node ID (Digital 2100 Server Systems)

When the files have finished loading, a menu similar to the following is displayed.

EISA Configuration Utility Steps in configuring your computer STEP 1: Important EISA configuration Information STEP 2: Add or remove boards STEP 3: View or edit details STEP 4: Examine required details STEP 5: Save and exit >Select=ENTER< <Cancel=ESC>

3. Select the View or edit details option (Step 3 in the example below) and press the Enter key. Scroll through the file until you find the KFESA option and its slot number. The display lists the current settings. A sample file is shown below:

Step 3: View or edit details Slot 7 -- Digital KFESA DSSI EISA Host Adapter Added Host Adapter Interface...................Trigger EDGE Host Adapter IRQ.........................IRQ 15 Host Adapter DSSI ID.....................Device ID 7

To change the bus node ID setting (edit details), select the ''Host Adapter DSSI ID'' function or setting and press the Return key.

**Note**

Never set a host adapter IRQ of 9.

When you have finished with the option settings, press F10. A main menu similar to the following is displayed.

EISA Configuration Utility Steps in configuring your computer STEP 1: Important EISA configuration Information STEP 2: Add or remove boards STEP 3: View or edit details STEP 4: Examine required details STEP 5: Save and exit

Changing the KFESA Adapter Bus Node ID (Digital 2100 Server Systems)

>Select=ENTER< <Cancel=ESC>

4. Select Save and exit (Step 5 in the example above) and press the Enter key. A screen will verify that you want to save the configuration and a screen similar to the following is then displayed:

EISA Configuration Utility

Your configuration file has been saved, and if possible a backup SYSTEM.SCI file has been made on the current drive.

To complete your configuration, you must do one of the following:

If you need to install boards or change switches and jumpers on boards already installed, turn off your computer and do so.

If you want to test your system or install an operating system, press ENTER to restart your computer, run the configuration utility again, and select the appr main menu item.

If you are finished configuring, remove the SYSTEM CONFIGURATION diskette if it is in drive A and press ENTER to restart your system.

Ok=ENTER

Follow the directions on the screen displays until you have saved and exited the ECU.

5. Return to your system documentation for instructions on returning to the SRM console, which supports OpenVMS.

#### **Changing NCRn\_SETUP Environment Variables (DEC 4000 AXP Systems)**

**Set Bus Mode and Bus Node Numbers** For each DEC 4000 AXP host adapter that will support DSSI devices, set the bus mode to "DSSI." In addition, for DSSI VMScluster systems with two DEC 4000 AXP systems, change one of the system's bus node numbers for the host adapters to be shared. For each host adapter to be shared, set the bus node number to 6.

**Turn Off System Power** After setting the KFESA host adapter bus node numbers, turn off system power by setting the DC On/Off switch to off.

Changing NCRn\_SETUP Environment Variables (DEC 4000 AXP Systems)

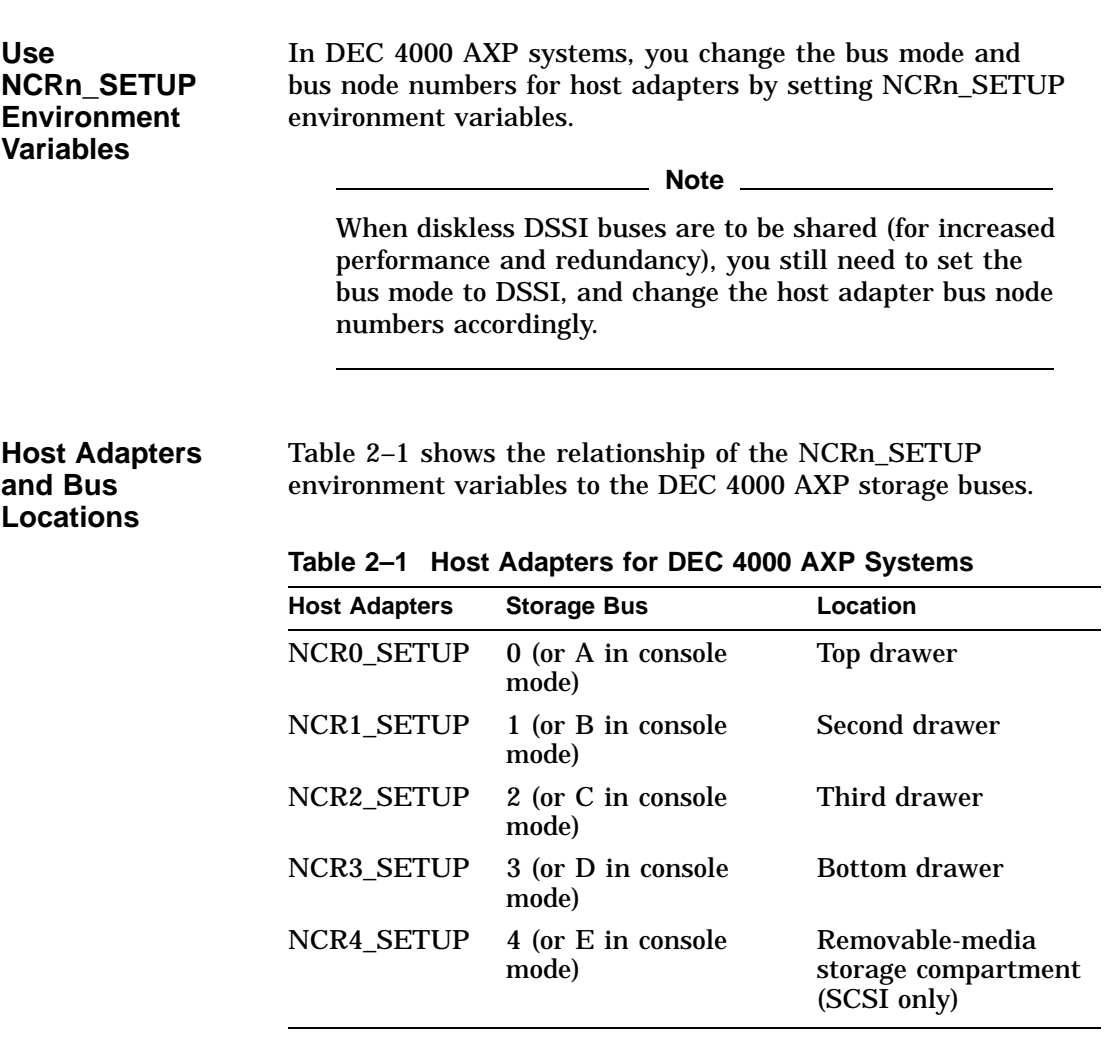

**Set NCRn\_SETUP Example**

In the following example, all four DSSI host adapters in System A and B are assigned a bus mode of DSSI. All four DSSI host adapters in System B are assigned a bus node number of 6.

#### Changing NCRn\_SETUP Environment Variables (DEC 4000 AXP Systems)

# For System A >>> show ncr\* ncr0\_setup<br>ncr1\_setup AUTO 7<br>ncr2\_setup AUTO 7 ncr1\_setup AUTO 7 ncr2\_setup AUTO 7 ncr3\_setup AUTO 7 ncr4\_setup AUTO 7 >>> set ncr0\_setup "DSSI 7" >>> set ncr1\_setup "DSSI 7" >>> set ncr2\_setup "DSSI 7" >>> set ncr3\_setup "DSSI 7" >>> show ncr\* ncr0\_setup DSSI 7<br>ncr1\_setup DSSI 7 ncr1\_setup DSSI 7 ncr2\_setup DSSI 7 ncr3\_setup DSSI 7 ncr4\_setup AUTO 7 >>> # For System B >>> show ncr\* ncr0\_setup AUTO 7<br>
ncr1\_setup AUTO 7<br>
ncr3\_setup AUTO 7<br>
ncr4\_setup AUTO 7<br>
ncr4\_setup AUTO 7  $ncr1$ \_setup ncr2\_setup ncr3\_setup ncr4\_setup >>> set ncr0\_setup "DSSI 6" >>> set ncr1\_setup "DSSI 6" >>> set ncr2\_setup "DSSI 6" >>> set ncr3\_setup "DSSI 6"<br>>>> show ncr\* >>> show ncr\* ncr0\_setup DSSI 6 ncr1\_setup DSSI 6 ncr2\_setup DSSI 6 ncr3\_setup DSSI 6 ncr4\_setup AUTO 7 >>>

**Turn Off System Power** After setting the host adapter bus node numbers and specifying the bus mode, turn off system power by setting the DC On/Off switch to off.

Step 2: Configure Bus Node ID Plugs

#### **Step 2: Configure Bus Node ID Plugs**

**Unique Bus Node ID Plugs** Configure bus node ID plugs so that all DSSI devices on a shared bus (mass storage and host adapters) have unique bus node numbers.

> DSSI storage devices have bus node ID plugs to provide a DSSI node number for the device. VAX 4000 systems use bus node ID plugs to supply DSSI node numbers for their embedded host adapters. Depending on the number of systems in the cluster, set VAX 4000 host adapters to 6 or 5.

#### **Step 3: Set HSD05 Array Controller Bus Node ID**

**HSD05 Bus Node ID** Each HSD05 array controller counts as one DSSI node. If your configuration includes HSD05 array controllers, be sure that the HSD05 is assigned a unique DSSI bus node ID. DSSI node IDs for the HSD05 are set by switches on the HSD05 controller module board. The factory default setting is 0.

> Refer to the *StorageWorks Solutions HSD05 Array Controller User's Guide*, EK-HSD05-UG, for information on switchpack settings.

Step 4: Connect Ground Cables Between Enclosures

#### **Step 4: Connect Ground Cables Between Enclosures**

**Daisy Chain Ground Cables**

Attach a number 6 gauge ground cable to the ground terminal on the system power supply. Ground cables should be daisy chained for systems with multiple enclosures.

**Caution**

Do not attach more than two ground cables per ground terminal.

#### **Step 5: Connect DSSI Cables Between Enclosures**

**DSSI Connectors and Cables** Figure 2–5 shows the PS (pedestal style or pin-socket) and MR (midrange or micro ribbon) DSSI connectors. Appendix A provides the connector type for each enclosure and DSSI adapter. Table 2–2 lists the cable variants used with DSSI VMSclusters.

Refer to the *Digital Systems and Options Catalog* for cable order numbers.

#### **Figure 2–5 Midrange and Pedestal Style DSSI Connectors**

Midrange or Micro Ribbon Style Connector

Pedestal or Pin Socket Style Connector

voooooooooooooooooooooooo Lannannannannannannanna MLO-007465

Step 5: Connect DSSI Cables Between Enclosures

**Table 2–2 DSSI Cable Variations**

| Cable                                                                        | <b>Type</b>                                                                                                    |
|------------------------------------------------------------------------------|----------------------------------------------------------------------------------------------------|
| <b>BC29S-06</b>                                                              | KFESA host adapter to HSD05 array<br>controller                                                                                                    |
| <b>BC29U-02</b>                                                              | HSD05 array controller to HSD05<br>array controller (within same<br>enclosure)                                                                                                    |
| <b>BC21M-09</b>                                                              | Pedestal to pedestal                                                                                                    |
| $BC22Q$ - $xx$                                                               | Pedestal to midrange                                                                                                    |
| $BC21Q$ - $xx$                                                               | Midrange to midrange                                                                                                    |
| <b>Check</b><br>Devices on<br>the Power-Up<br>Configuration<br><b>Screen</b> | After connecting the DSSI cables, power up the system. Check<br>the system configuration display to see if there are any missing<br>drives. If drives are missing, check that bus node IDs are unique<br>for each:<br><b>DSSI</b> host adapter<br>HSD05 array controller<br><b>DSSI</b> storage device |
|                                                                              | <b>Note</b><br>If you change the bus node ID plugs, you must recycle<br>power (press the Reset button or turn on power with the<br>DC On/Off switch) before the new setting will take effect.<br>The system reads the bus node ID values at power-up.                                                  |

## **Step 6: Set DSSI Device Parameters**

**DSSI Device Parameters** In creating a DSSI VMScluster system, you need to set DSSI device parameters according to your configuration:

• ALLCLASS — In a DSSI VMScluster, each device to be served to the cluster must have a nonzero allocation class that matches the allocation class of the system. Each system on a shared DSSI bus must have the same OpenVMS allocation class (ALLOCLASS).

**Note** For devices connected through the HSD05 array controller, this parameter is called DISK\_ALCS. • UNITNUM — Systems using multiple DSSI buses, as described in Appendix B, require that the default values for DSSI storage devices (supplied by bus node ID plugs) be replaced with unique unit numbers. **Note** Devices connected through the HSD05 array controller are automatically assigned unique unit numbers. • NODENAME — You can provide your own node names for drives; you can use the factory-supplied node names; or use the cdp console command to supply node names that relate to the device name conventions for AXP systems. Systems using the HSD05 array controller must use the set host -dup -task -params device name console command. For more information on DSSI parameters and their functions, refer to Appendix B and *VMScluster Systems for OpenVMS*.

**For More on DSSI Parameters**

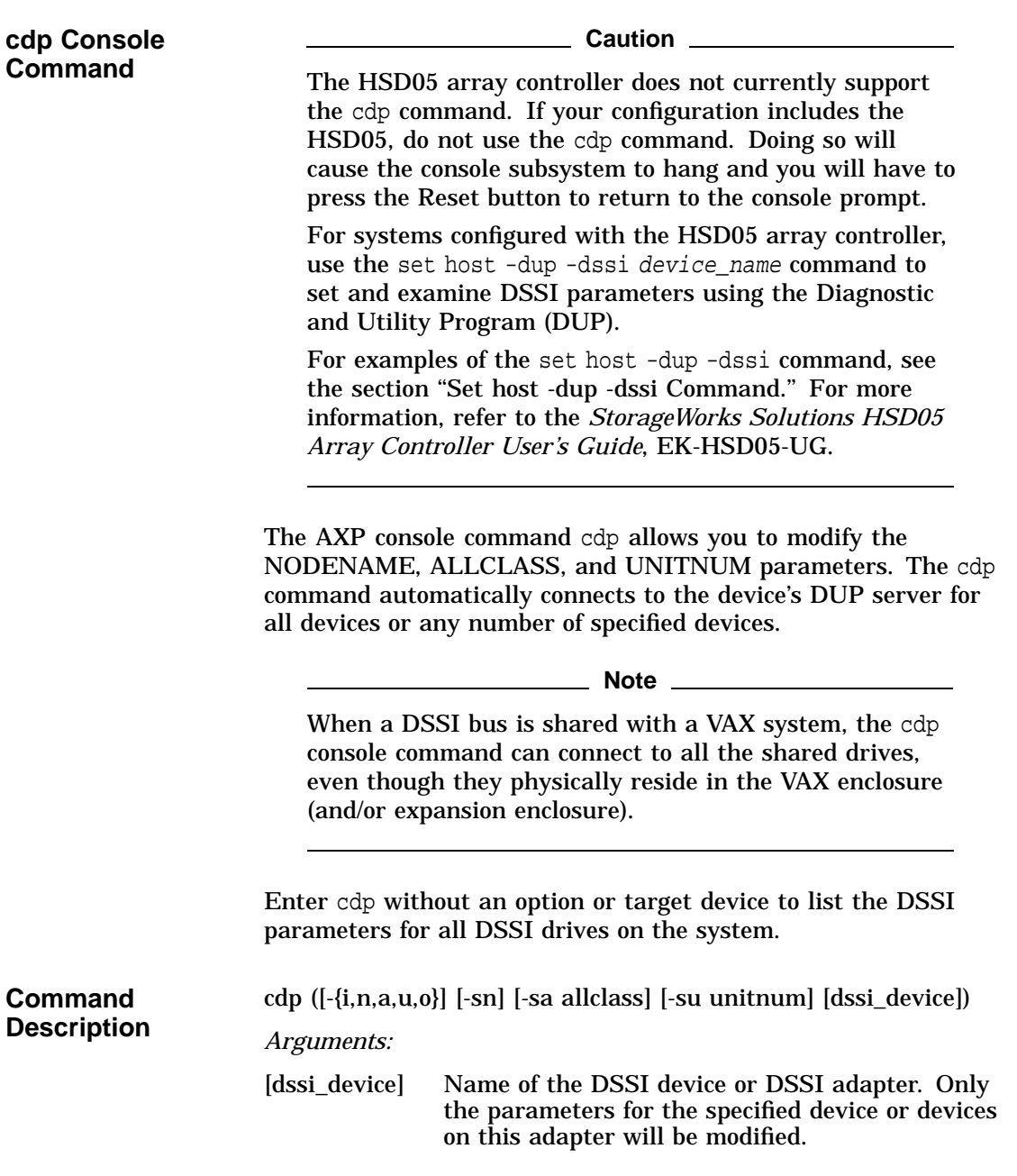

#### *Options:* [-i] Selective interactive mode, set all parameters. [-n] Set device node name, NODENAME (alphanumeric, up to 6 characters). [-a] Set device allocation class, ALLCLASS. [-u] Set device unit number, UNITNUM. [-sn] Set node name (NODENAME) for all DSSI drives on the system to either RF*hscn* or TF*hscn*, where: *h* is the device hose number (0) *s* is the device slot number (0–3) *c* is the device channel number (0) *n* is the bus node ID  $(0-6)$ . [-sa] Set ALLCLASS for all DSSI devices on the system to a specified value. [-su] Specify a starting unit number for a device on the system. The unit number for subsequent DSSI devices will be incremented (by 1) from the starting unit number.

A sample display of DSSI device information using the cdp is shown below:

**Parameters Displayed Using cdp**

**DSSI**

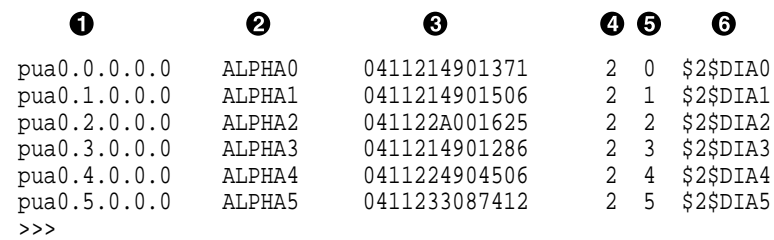

- **1** Storage adapter device name
- **2** Node name (NODENAME)

>>> cdp

- **6** System ID (SYSTEMID) modified during warm swap
- $\bullet$  Allocation class (ALLCLASS)
- $\Theta$  Unit number (UNITNUM)

 $\odot$  Operating system device name

**cdp Example** In the following example, which corresponds to the configuration shown in Figure 2–2:

- The unit numbers for drives on DSSI buses B, C, and D are changed to avoid duplicate unit numbers. Bus B is given unit numbers starting with 10; Bus C starting with 20; and Bus D starting with 30.
- The allocation class for all drives is changed to 1.
- Drive dub0 is given the new node name, SYSTEM.

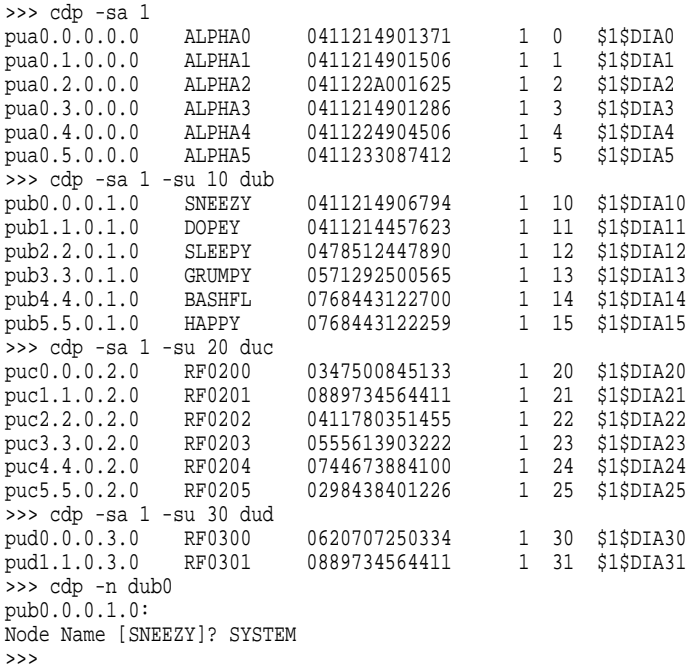

#### **set host -dup -dssi Command**

The set host -dup -dssi device\_name command allows you to enter the DUP server utility for a specified device. Through the DUP server utility, you can set and examine DSSI parameters for the specified device. This command must be used in place of the cdp command for systems using the HSD05 array controller.

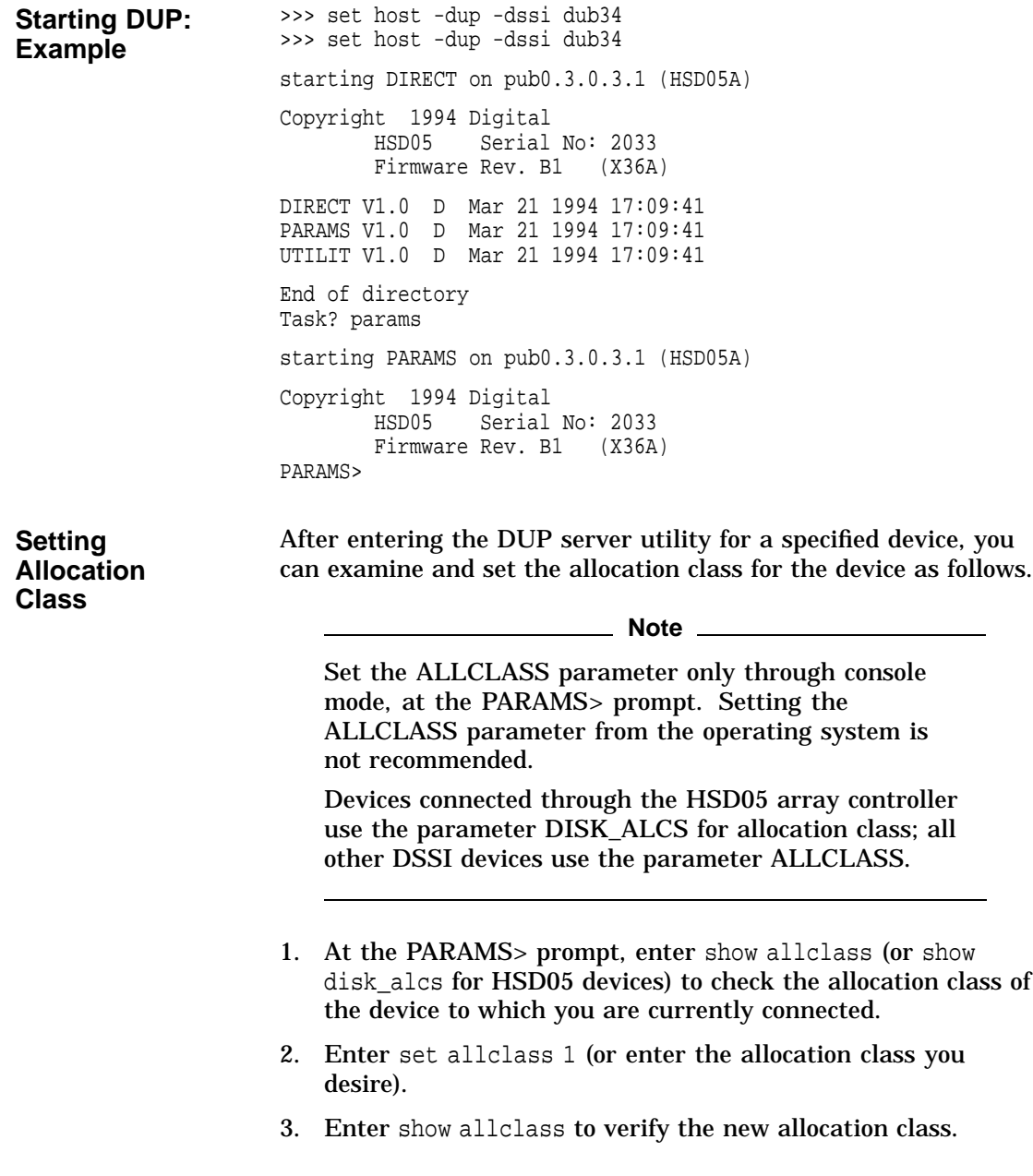
#### Step 6: Set DSSI Device Parameters

The following example shows the steps for examining and changing the allocation class for a specified device. In the example, the allocation class is changed from class 0 to class 1 for a device connected through an HSD05.

PARAMS> show disk\_alcs

**Number**

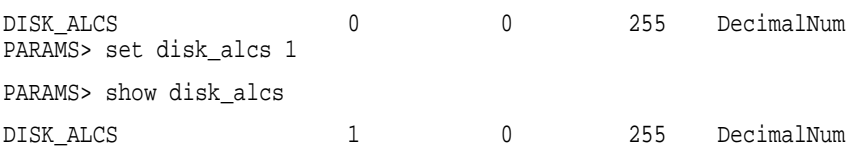

**Setting Unit** After entering the DUP server utility for a specified device, you can examine and set the unit number for the device as follows.

### **Note** The HSD05 array controller automatically provides unique unit numbers for its drives. Devices connected through the HSD05 do not need to change this parameter.

- 1. At the PARAMS> prompt, enter show unitnum to check the unit number of the device to which you are currently connected.
- 2. Enter set unitnum 10 (or enter the unit number you desire).
- 3. Enter set forceuni 0 to override the default unit number value supplied by the bus node ID plug.
- 4. Enter show unitnum to verify the new unit number.
- 5. Enter show forceuni to verify that the current value for the FORCEUNI parameter is 0.
- 6. Label the device with its unit number, using the unit number labels shipped with your system.

The following example shows the steps for changing the unit number of a specified device from number 0 to number 10.

#### Step 6: Set DSSI Device Parameters

PARAMS>show unitnum

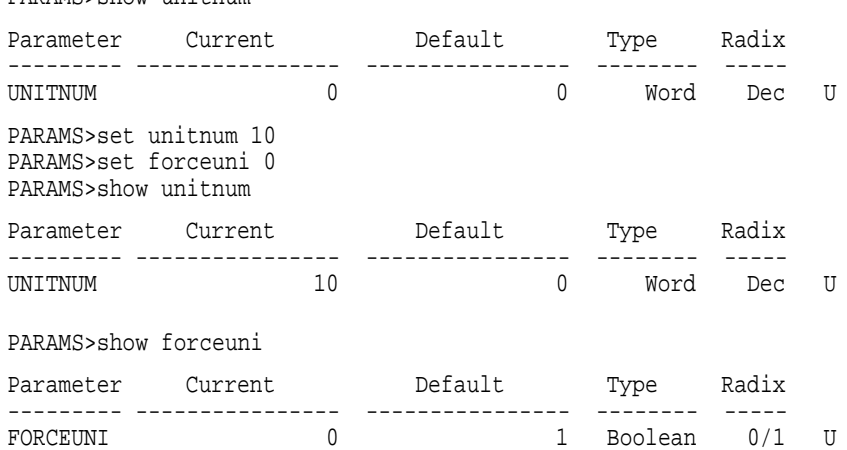

#### **Setting Node Name**

After entering the DUP server utility for a specified device, you can examine and set the node name for the device as follows.

- 1. At the PARAMS> prompt, enter show nodename to check the node name of the device to which you are currently connected.
- 2. Enter set nodename sysdsk (or enter the desired alphanumeric node name of up to eight characters).
- 3. Enter show nodename to verify the new node name.

The following example shows the steps for changing the node name of a specified device from the factory-supplied name to SYSDSK.

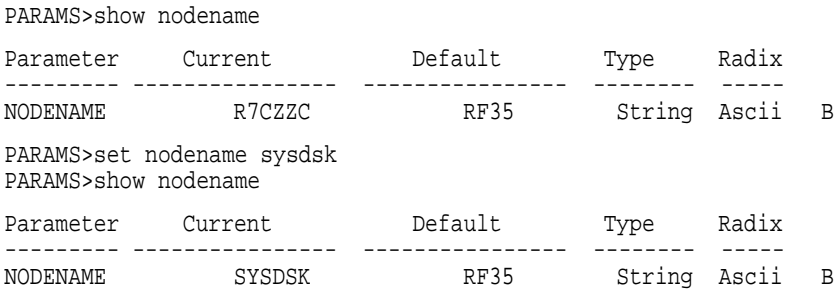

Step 6: Set DSSI Device Parameters

#### **Exiting the DUP Server Utility** After you have finished setting and examining DSSI device parameters for a specified device, enter the write command at the PARAMS> prompt to save the device parameters you have changed using the SET command. The changes are recorded to nonvolatile memory.

**Note**

If you have set host to devices connected through the HSD05 array controller, you must enter the restart command, and then press the Reset button or enter the init command for the new parameters to take effect.

• If you have changed the allocation class or node name of a device, the DUP server utility will ask you to initialize the controller. Answer Yes (Y) to allow the changes to be recorded and to exit the DUP server utility.

```
PARAMS>write
Changes require controller initialization, ok? [Y/(N)] Y
Stopping DUP server...
>>>
```
If you have not changed the allocation class or node name, enter the exit command at the PARAMS> prompt to exit the DUP server utility for the specified device.

**Note**

You must repeat the procedures in this step for each device for which you want to change parameters.

### **Step 7: Configure SCSI Node ID Plugs**

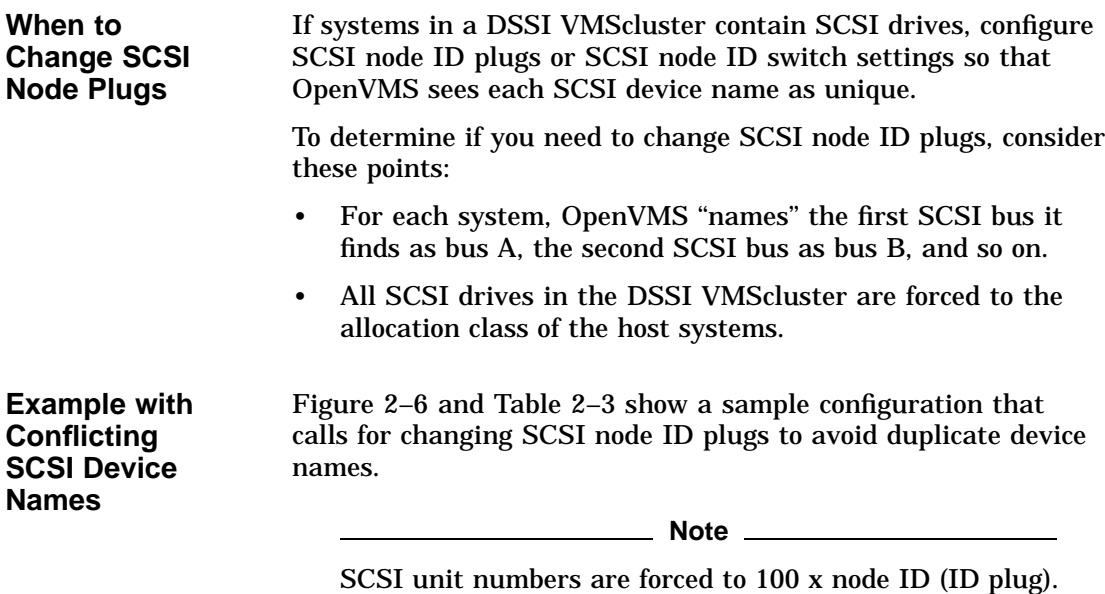

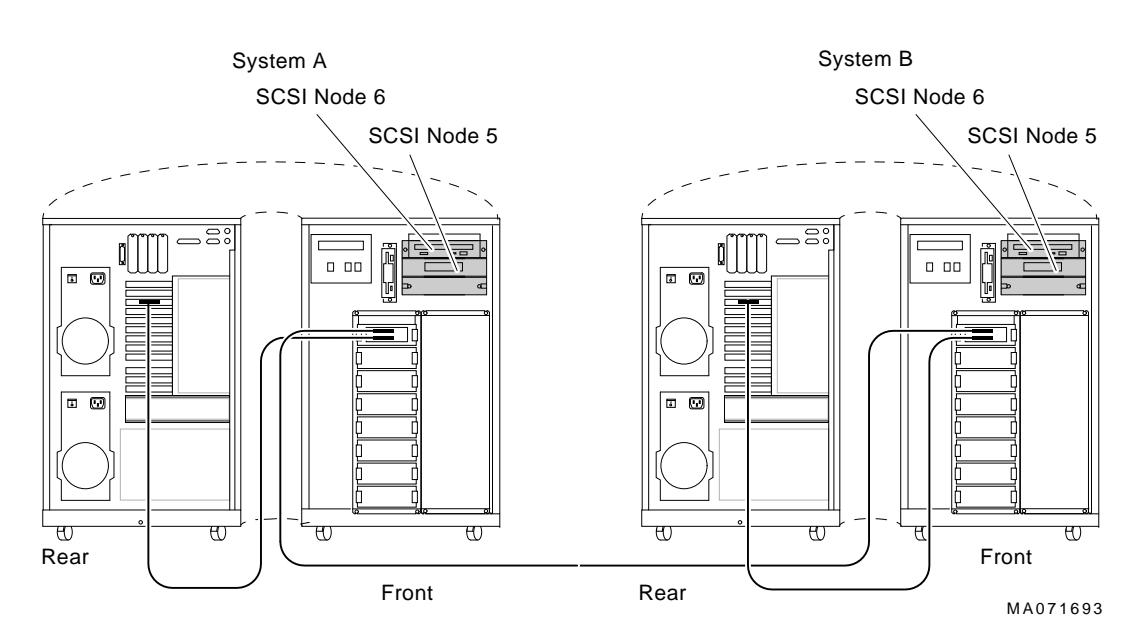

#### **Figure 2–6 Configuration with Duplicate SCSI Device Names**

**Table 2–3 Configuration with Conflicting SCSI Device Names**

| <b>System A</b>                  |                                           |                            |  |  |  |  |
|----------------------------------|-------------------------------------------|----------------------------|--|--|--|--|
| <b>SCSI</b><br><b>Node</b><br>ID | <b>Console Mode</b><br><b>Device Name</b> | <b>OpenVMS Device Name</b> |  |  |  |  |
| 5                                | <b>MKA500</b>                             | \$1\$MKA500*               |  |  |  |  |
| 6                                | <b>DKA600</b>                             | $$1SDKA600*$               |  |  |  |  |
| <b>System B</b>                  |                                           |                            |  |  |  |  |
| 5                                | <b>MKA500</b>                             | \$1\$MKA500*               |  |  |  |  |
| 6                                | <b>DKA600</b>                             | \$1\$DKA600*               |  |  |  |  |
| *Duplicate SCSI device name      |                                           |                            |  |  |  |  |

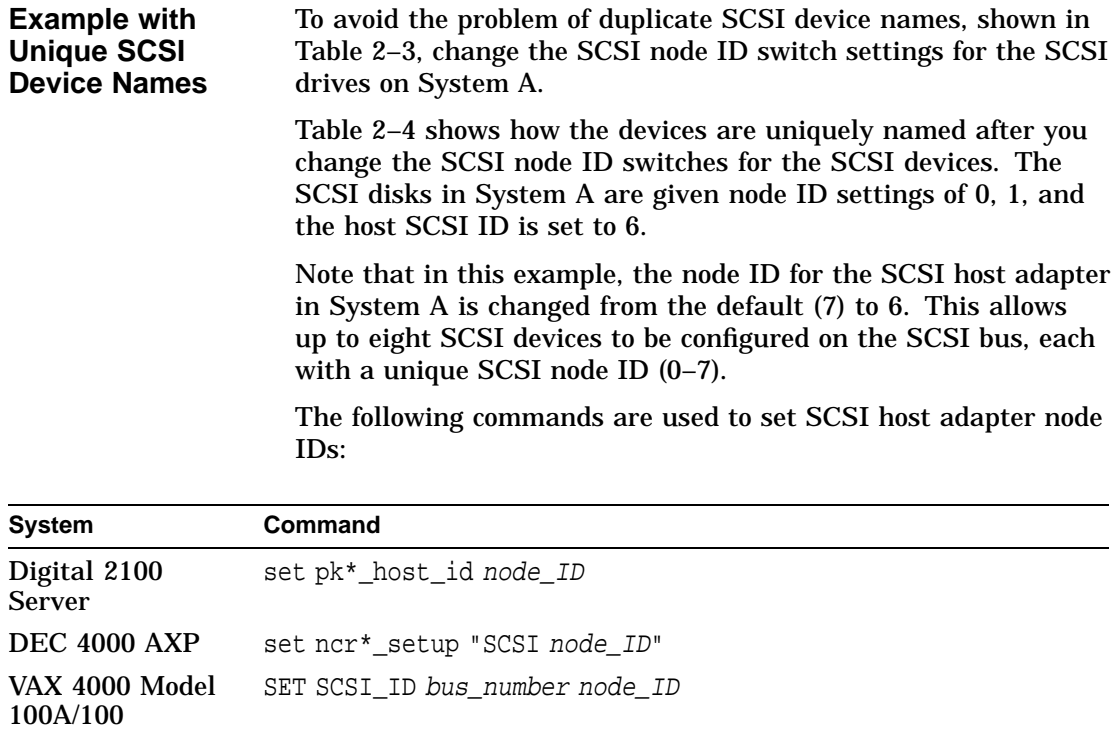

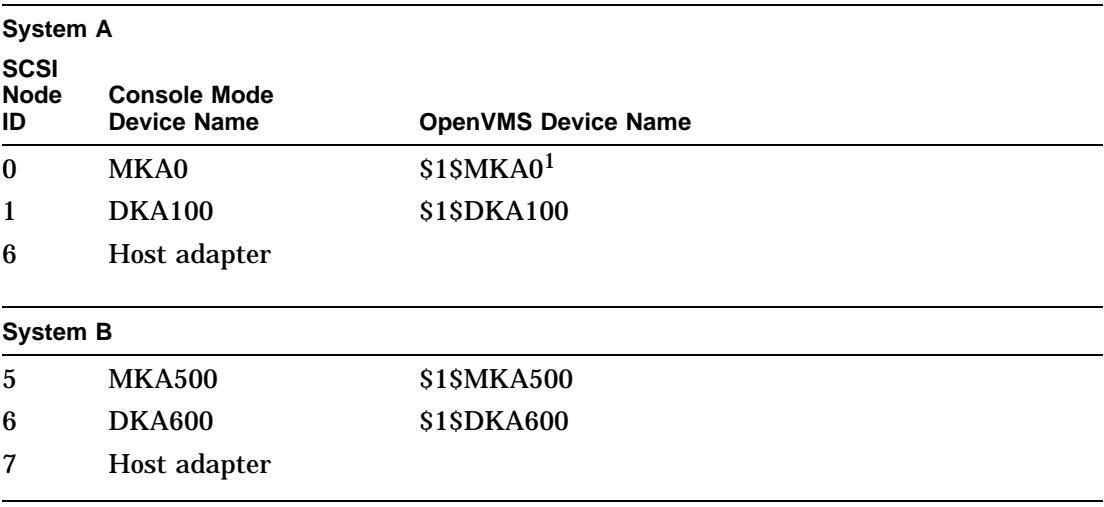

#### **Table 2–4 Configuration with Unique SCSI Device Names**

 $1$ In this example, the allocation class is 1.

**Note**

For each SCSI bus that OpenVMS sees as common to both systems, the total number of drives is limited to eight (node IDs 0–7).

### **Step 8: Set Boot Parameters**

Set the boot parameters for booting on each system.

Step 8: Set Boot Parameters

**Boot Parameters** Table 2–5 lists the boot environment variables and their related boot parameters.

**Table 2–5 Boot Parameters for AXP and VAX Systems**

| <b>AXP Console Boot Parameters</b> |                                                                                                    |
|------------------------------------|----------------------------------------------------------------------------------------------------|
| >>> set bootdef_dev dua0           | Sets the device or device list from which booting is to<br>be attempted. In this example, dua0 is specified as the<br>boot device.                                                                                       |
| $\gg$ set boot osflags $0,0$       | Sets additional parameters (root number and boot flags)<br>to be passed to the system software during booting<br>if none are specified. In this example, system root 0<br>[SYS0] with 0 as the boot flag mask.           |
| >>> set boot osflags 0,1           | Sets additional parameters (root number and boot flags)<br>to be passed to the system software during booting if<br>none are specified. In this case the system will stop at<br>SYSBOOT.                                 |
| >>> set boot_osflags 1,0           | Sets additional parameters (root number and boot flags)<br>to be passed to the system software during booting if<br>none are specified. In this case the system boots from<br>the system root [SYS1] rather than [SYS0]. |
| VAX Console Boot Parameters        |                                                                                                    |

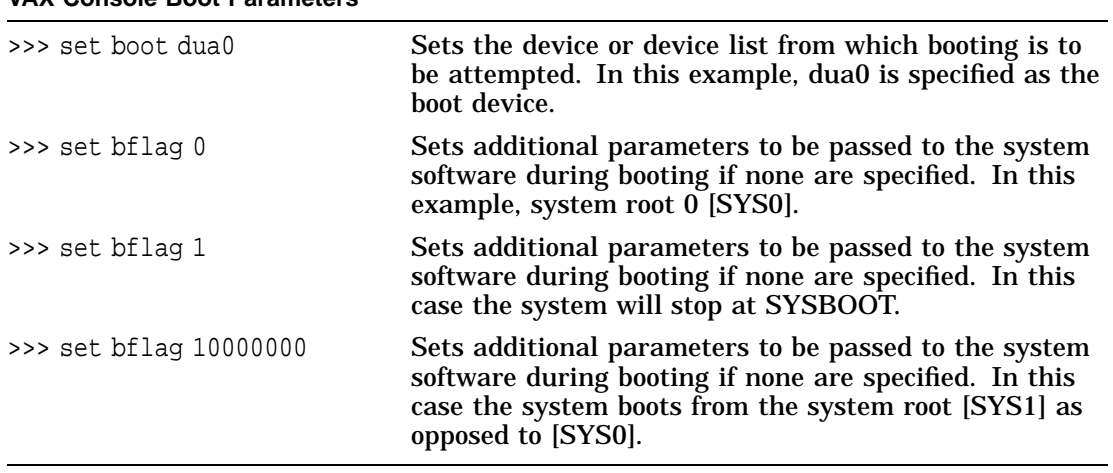

Step 8: Set Boot Parameters

**Boot Parameter Examples AXP Only Example** In the following example, boot parameters are set for two AXP systems in a DSSI VMScluster: # For system A

>>> set boot\_osflags 0,0 >>> set bootdef dev dua0 >>> boot # For system B >>> set boot\_osflags 1,0 >>> set bootdef dev dua0 >>> boot

#### **Dual-Architecture Example**

In the following example, boot parameters are set for a dual-architecture DSSI VMScluster:

# For system A (AXP System) >>> set boot osflags 0,0 >>> set bootdef\_dev dub10 >>> boot # For system B (VAX System) >>> set bflag 10000000 >>> set boot dua0 >>> boot

**Note**

In a dual-architecture configuration, the AXP system and the VAX system **cannot** boot from a common disk.

### **Step 9: Complete the Installation**

Complete the software steps of the DSSI VMScluster installation, such as updating cluster\_config.com. Refer to the information provided in *Factory Installed Software User Information* or *OpenVMS AXP Version 6.1 Upgrade and Installation Manual* and *VMScluster Systems for OpenVMS*.

# **3 Troubleshooting**

## **Troubleshooting Procedure**

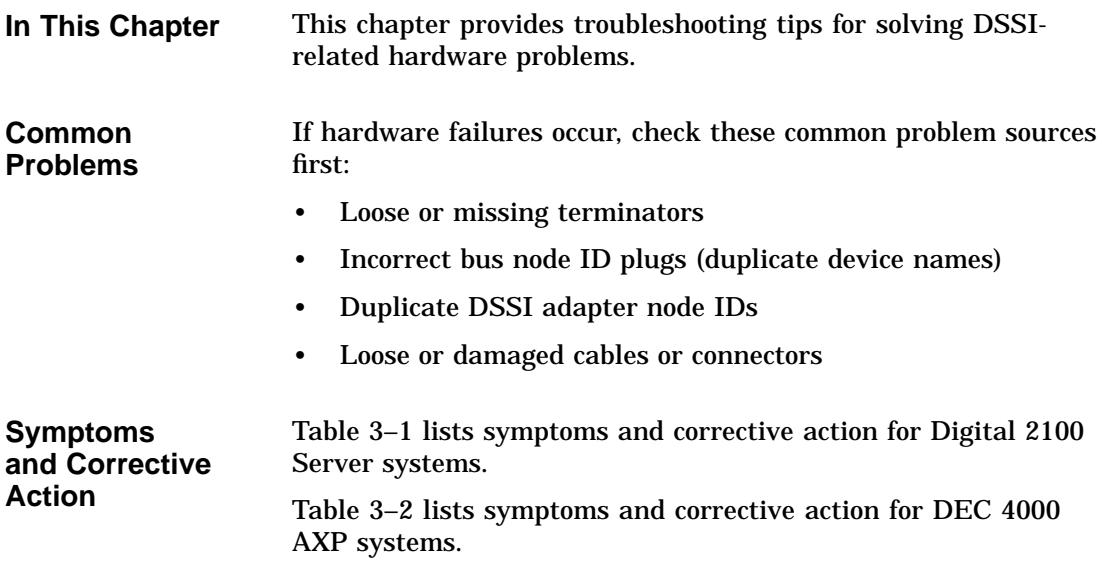

| <b>Problem</b>                                                        | <b>Symptom</b>                                                                                                   | <b>Corrective Action</b>                                                                                          |
|-----------------------------------------------------------------------|----------------------------------------------------------------------------------------------------|----------------------------------------------------------------------------------------------------|
| Drive failure                                                         | Fault LED for drive is on<br>(steady).                                                                           | Replace drive.                                                                                                    |
| Duplicate bus<br>node IDs                                             | Drives with duplicate bus<br>node IDs are missing from<br>the show config display.                               | Correct bus node IDs.                                                                                             |
| Drive bus<br>node ID set to<br>7 (reserved for<br>host adapter<br>ID) | Valid drives are missing from<br>the show config display.<br>One drive may appear seven<br>times on the display. | Correct bus node IDs. KFESA bus<br>node ID for host adapter is set using<br>the EISA Configuration Utility (ECU). |
| Missing or<br>loose cables                                            | Drive activity LEDs do not<br>come on. Drive missing from<br>the show config display.                            | Remove device and inspect cable<br>connections.                                                                   |
| Terminator<br>missing                                                 | Read/write errors in console<br>event log; storage adapter<br>port may fail.                                     | Attach terminators as needed.                                                                                     |
| <b>KFESA</b><br>module failure                                        | Problems persist after<br>eliminating the above<br>problem sources.                                              | Replace KFESA module.                                                                                             |

**Table 3–1 Digital 2100 Server: DSSI Hardware Installation Troubleshooting**

| <b>Symptom</b>                                                                            | Problem                                                        | <b>Corrective Action</b>                                  |  |
|-------------------------------------------------------------------------------------------|----------------------------------------------------------------|-----------------------------------------------------------|--|
| Drives are missing from the<br>configuration screen display.<br>A drive defaults to zero. | Duplicate bus<br>node ID plugs (or<br>a missing plug).         | Correct bus node ID plugs.                                |  |
| Valid drives are missing<br>from the configuration screen<br>display.                     | Bus node ID set to<br>7, or that of the host<br>adapter.       | Correct bus node ID plugs.                                |  |
| One drive appears seven<br>times on the configuration<br>screen display.                  |                                                                |                                                           |  |
| OpenVMS sees duplicate<br>drives.                                                         | Duplicate unit<br>numbers (device<br>names are not<br>unique). | Provide unique unit numbers<br>using the cdp command.     |  |
| Disk power failure LED on<br>$PSC1$ is on.                                                | LDC failure                                                    | Replace LDC <sup>2</sup> .                                |  |
| LDC OK LED on storage<br>compartment front panel is<br>off.                               |                                                                |                                                           |  |
| Power-up screen reports a<br>failing storage adapter port.                                |                                                                |                                                           |  |
| Fault LED for drive is on<br>(steady).                                                    | Drive failure                                                  | Replace drive.                                            |  |
| Disk power failure LED on<br>PSC is on.                                                   | Storage drawer not<br>properly seated.                         | Remove drawer and check its<br>connectors. Reseat drawer. |  |
| LDC OK LED on storage<br>compartment front panel is<br>off.                               |                                                                |                                                           |  |
| Power-up screen reports a<br>failing storage adapter port.                                |                                                                |                                                           |  |

**Table 3–2 DEC 4000 AXP: Troubleshooting VMScluster Hardware Installation Problems**

1PSC refers to the power system controller.

2LDC refers to the disk power supply.

(continued on next page)

| Symptom                                                                                                    | <b>Problem</b>                          | <b>Corrective Action</b>                                |
|----------------------------------------------------------------------------------------------------|-----------------------------------------|---------------------------------------------------------|
| Valid drives missing from the<br>configuration screen display;<br>read/write errors in event<br>/error log; storage adapter<br>port may fail.                                                                             | Loose or damaged<br>external DSSI cable | Inspect external DSSI cable and<br>cable connection.    |
| Cable: Storage device to ID<br>panel-Bus node ID defaults<br>to zero; online LEDs do not<br>come on.                                                                                                    | Missing or loose<br>internal cables     | Remove storage drawer and<br>inspect cable connections. |
| Flex circuit: LDC to storage<br>interface module—Disk<br>power failure LED on PSC is<br>on; LDC OK LED on storage<br>compartment front panel<br>is off; and power-up screen<br>reports a failing storage<br>adapter port. |                                         |                                                         |
| Cable: LDC to storage<br>interface module-Power-<br>up screen reports a failing<br>storage adapter port; drive<br>LEDs do not come on at<br>power-up.                                                                     |                                         |                                                         |
| Cable: LDC to storage<br>device—Drive does not show<br>up in configuration screen<br>display.                                                                                                    |                                         |                                                         |
| Read/write errors in console<br>event log; storage adapter<br>port may fail                                                                                                    | <b>Terminator missing</b>               | Attach terminator to connector<br>port.                 |

**Table 3–2 (Cont.) DEC 4000 AXP: Troubleshooting VMScluster Hardware Installation Problems**

(continued on next page)

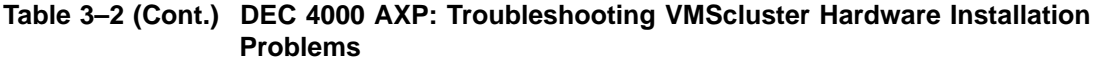

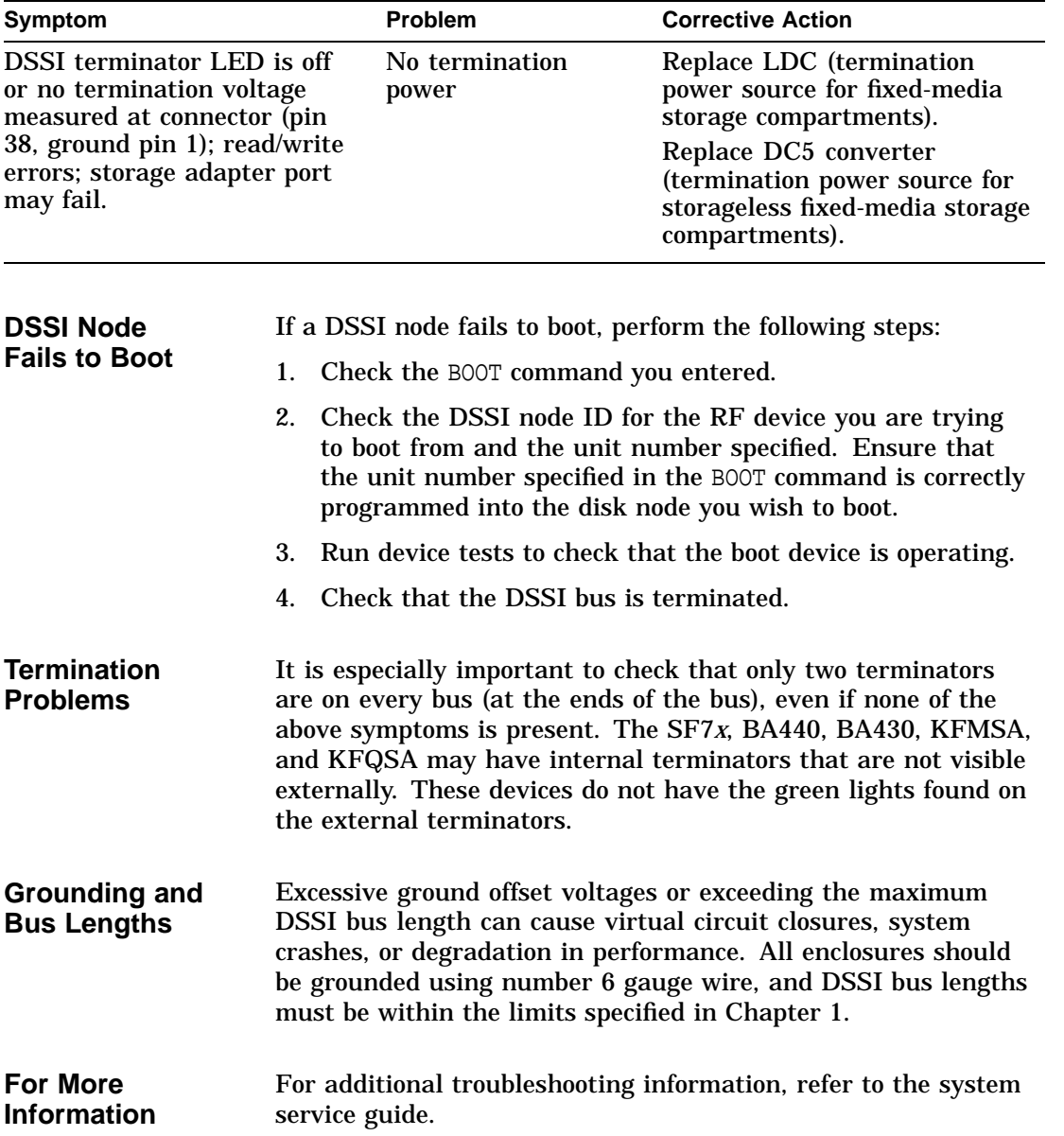

## **A Electrical Lengths of Enclosures**

### **DSSI Bus Lengths by Enclosure**

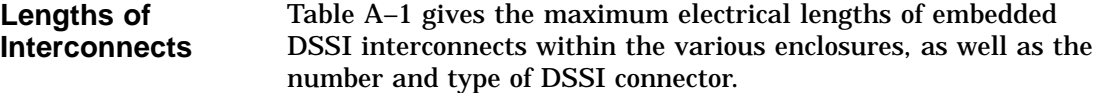

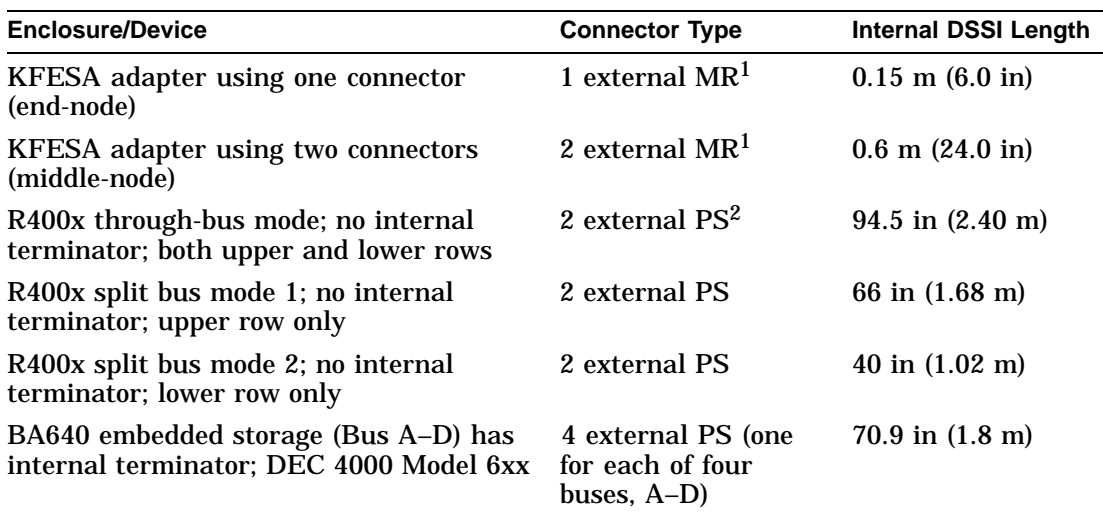

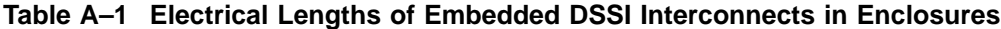

1MR is a midrange or micro ribbon style shielded connector used for bulkhead mounting. This connector mates with MR only.

2PS is a pin-and-socket style shielded connector used for bulkhead mounting. This connector mates with PS only.

(continued on next page)

DSSI Bus Lengths by Enclosure

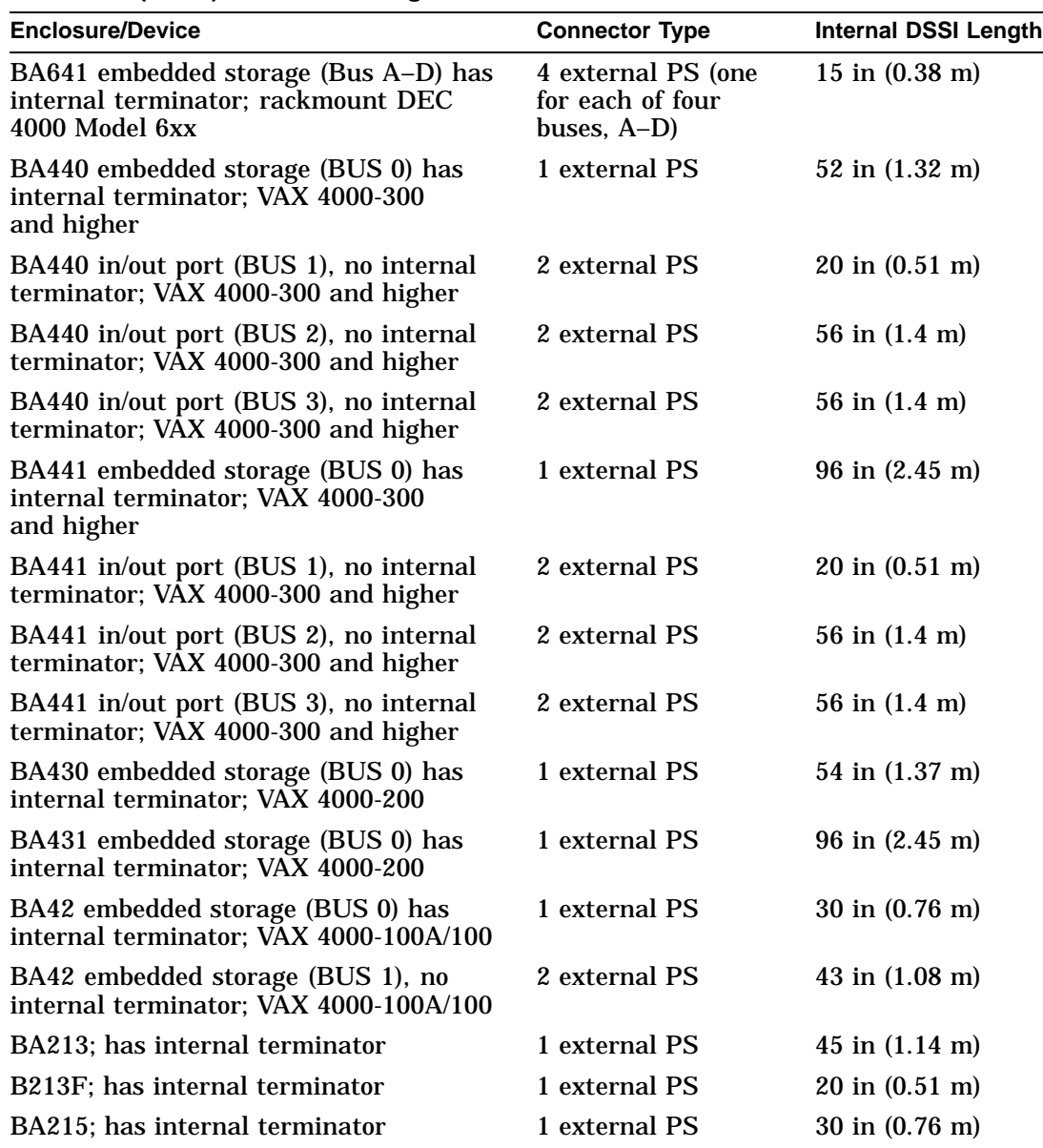

**Table A–1 (Cont.) Electrical Lengths of Embedded DSSI Interconnects in Enclosures**

(continued on next page)

DSSI Bus Lengths by Enclosure

| <b>Enclosure/Device</b>                                                               | <b>Connector Type</b> | <b>Internal DSSI Length</b>      |
|---------------------------------------------------------------------------------------|-----------------------|----------------------------------|
| R215F; no internal terminator                                                         | 1 external PS         | 60 in $(1.52 \text{ m})$         |
| R23RF; no internal terminator                                                         | 2 external PS         | $39 \text{ in } (1.0 \text{ m})$ |
| KFQSA adapter with 1 connector<br>directly attached to KFQSA (for<br>example, BA440)  | 1 external PS         | N/A                              |
| KFQSA adapter with 2 connectors<br>directly attached to KFQSA (for<br>example, BA440) | 2 external PS         | $12$ in $(0.31 \text{ m})$       |
| SF12 in through-bus mode; 1 to 4<br>drives per bus; no internal terminator            | 2 external $MR^2$     | $50$ in $(1.25 \text{ m})$       |
| SF35 in through-bus mode; 1 to 6<br>drives per bus; no internal terminator            | 2 external $MR^2$     | 84 in (2.13 m)                   |
| SF35 in split-bus mode; 1 to 3<br>drives per bus using internal terminator            | 1 external MR         | 42 in $(1.07 \text{ m})$         |
| $SF7x$ in through-bus mode; 1 to 4<br>drives per bus; no internal terminator          | 2 external MR         | 168 in (4.27 m)                  |
| $SF72x$ in split bus mode; 1 or 2<br>drives using internal SF72 terminator            | 1 external MR         | $83.5$ in $(2.12 \text{ m})$     |
| TF857; no internal terminator                                                         | 2 external MR         | 10 in $(0.25 \text{ m})$         |

**Table A–1 (Cont.) Electrical Lengths of Embedded DSSI Interconnects in Enclosures**

 ${}^{2}$ PS is a pin-and-socket style shielded connector used for bulkhead mounting. This connector mates with PS only.

# **B**

## **Storage Device Parameters**

### **Examining Storage Device Parameters**

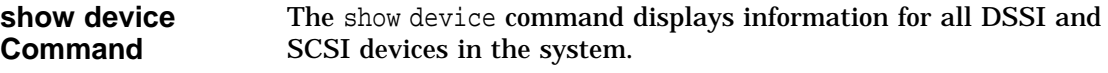

**Device Parameters Displayed**

show device *Example:*

>>> show device

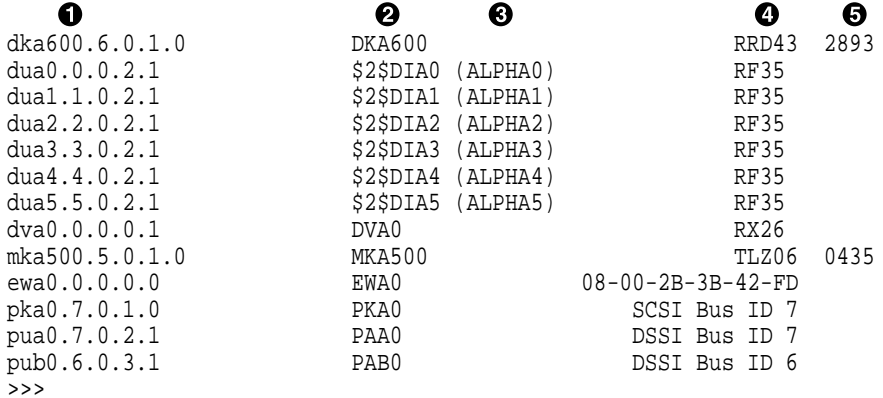

#### **O** Console device name:

### Examining Storage Device Parameters

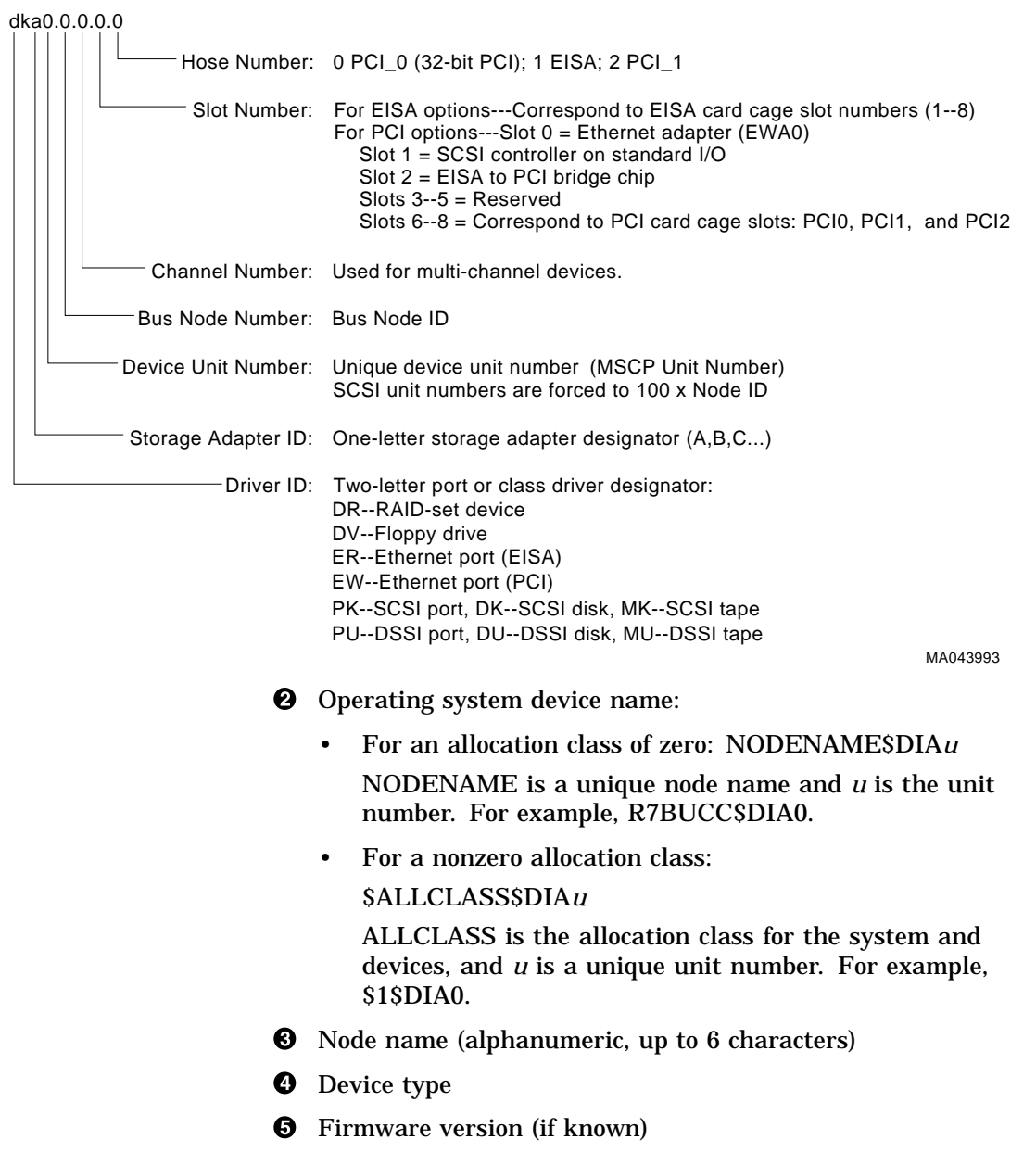

DSSI Device Parameters

### **DSSI Device Parameters**

#### **Principal Parameters**

Five principal parameters are associated with each DSSI device:

- Bus node ID
- ALLCLASS (DISK\_ALCS for devices connected through the HSD05 controller)
- UNITNUM
- NODENAME
- **SYSTEMID**

#### **Parameter Descriptions Bus Node ID**

The bus node ID parameter for DSSI storage devices is provided by the bus node ID plug on the front panel of the storage compartment. Each DSSI bus can support up to eight nodes, bus nodes 0–7. Each DSSI adapter, HSD05 array controller, and each DSSI storage device counts as a node. Hence, in a single-system configuration, a DSSI bus can support up to seven devices, bus nodes 0–6 (with node 7 reserved for the adapter); in a two-system DSSI VMScluster configuration, up to six devices, 0–5 (with nodes 6 and 7 reserved for the adapters); in a threesystem DSSI VMScluster configuration, up to five devices, 0–4 (with nodes 5, 6, and 7 reserved for the adapters).

**Note**

Drives connected through the HSD05 array controller do not count as DSSI nodes; thus, using multiple HDS05 controllers, up to 36 SCSI drives can be configured in a two-system DSSI VMScluster.

The bus node ID for the KFESA host adapter is set using the EISA Configuration Utility (ECU). The bus node ID for the HDS05 array controller is set by switches on the HSD05 controller module board.

DSSI Device Parameters

**ALLCLASS**

**Note**

For devices connected through the HSD05 array controller, this parameter is called DISK\_ALCS.

The ALLCLASS parameter determines the device allocation class. The allocation class is a numeric value from 0–255 that is used by the OpenVMS AXP operating system to derive a path-independent name for multiple access paths to the same device. The ALLCLASS firmware parameter corresponds to the OpenVMS AXP IOGEN parameter ALLOCLASS.

DSSI devices are shipped from the factory with a default allocation class of zero.

Use the cdp command to examine and modify the ALLCLASS parameter. Systems using the HSD05 array controller must use the set host -dup -dssi device name command.

**Note**

Each device to be served to a cluster must have a nonzero allocation class that matches the allocation class of the system.

Refer to *VMScluster Systems for OpenVMS* for rules on specifying allocation class values.

#### **UNITNUM**

The UNITNUM parameter determines the unit number of the device. By default, the device unit number is supplied by the bus node ID plug on the front panel of the storage compartment.

**Note**

Systems using multiple DSSI buses require that the default values be replaced with unique unit numbers. See the section ''How OpenVMS AXP Uses the DSSI Device Parameters .''

DSSI Device Parameters

To set unit numbers and override the default values, use the cdp console command to supply values to the UNITNUM parameter.

**Note**

Devices connected through the HSD05 array controller are automatically assigned unique unit numbers.

#### **NODENAME**

The NODENAME parameter allows each device to have an alphanumeric node name of up to six characters. DSSI devices are shipped from the factory with a unique identifier, such as R7CZZC, R7ALUC, and so on. You can provide your own node name, keep the factory-supplied node names, or use the cdp console command to supply node names that relate to the device name conventions for AXP systems. Systems using the HSD05 array controller must use the set host -dup -dssi device name command.

#### **SYSTEMID**

The SYSTEMID parameter provides a number that uniquely identifies the device to the operating system. This parameter is modified when you replace a device using warm-swapping procedures. The SYSTEMID parameter is changed using the console command: set host -dup -task -params device name.

### **How OpenVMS AXP Uses the DSSI Device Parameters**

**Allocation Class Zero** With an allocation class of zero, the operating system can use the default parameter values to provide each device with a unique device name. The operating system uses the node name along with the device logical name as follows:

#### NODENAME\$DIA*u*

NODENAME is a unique node name and *u* is the unit number. For example, R7BUCC\$DIA0.

How OpenVMS AXP Uses the DSSI Device Parameters

**Nonzero Allocation Class** With a nonzero allocation class, the operating system relies on unit number values to create a unique device name. The operating system uses the allocation class along with the device logical name as follows: \$ALLCLASS\$DIA*u* ALLCLASS is the allocation class for the system and devices, and *u* is a unique unit number. For example, \$1\$DIA0. **Multiple and Shared Buses** Using KFESA modules, you can fill two DSSI buses; with DEC 4000 systems you can fill multiple DSSI buses: A–D. Each bus can have up to seven DSSI drives (bus nodes 0–6). When a bus is shared between two systems in a DSSI VMScluster, six DSSI drives can be shared; in a three-system DSSI VMScluster, five DSSI drives can be shared. When more than one bus is being used, and your system is using a nonzero allocation class, you need to assign new unit numbers for devices on all but one of the DSSI buses, since the unit numbers for all DSSI storage devices connected to a system's associated DSSI buses must be unique. **Note** Drives connected through the HSD05 array controller do not count as DSSI nodes; thus, using multiple HDS05 controllers, up to 36 SCSI drives can be configured in a two-system DSSI VMScluster. Devices connected through the HSD05 array controller are automatically assigned unique unit numbers. **Example of Duplicate Device Names** Figure B–1 illustrates the problem of duplicate operating system device names for a system that is using more than one DSSI bus and a nonzero allocation class. In the case of the nonzero allocation class, the operating system sees four of the devices as having duplicate device names. This is an error, as all unit numbers must be unique. The unit numbers for one of the two DSSI buses in this example need to be reprogrammed.

How OpenVMS AXP Uses the DSSI Device Parameters

#### **Allocation Class=0 Nonzero Allocation Class** (Example: ALLCLASS=1) R7CZZC\$DIA1 \$1\$DIA1  $$1$DIA2 \rightarrow$  $$1$DIA3 \leftarrow$  $$1$DIA0 \rightarrow$  $$1$DIA1$   $\rightarrow$  $$1$DIA2$   $\triangleleft$  $$1$DIA3$   $\leftarrow$ \$1\$DIA4 \$1\$DIA5 \$1\$DIA6 R7ALUC\$DIA2 R7EB3C\$DIA3 R7IDFC\$DIA0 R7IBZC\$DIA1 R7IKJC\$DIA2 R7ID3C\$DIA3 R7XA4C\$DIA4 R7QIYC\$DIA5 R7DA4C\$DIA6 **\***Duplicate 1 **\***Duplicate 2 **\***Duplicate 3 R7BUCC\$DIA0 **\$1\$DIA0 \***Duplicate 0

#### **Figure B–1 How OpenVMS Sees Unit Numbers for DSSI Devices**

Nonzero allocation class examples with an asterisk indicate duplicate device names. **\*** For one of the DSSI buses, the unit numbers need to be reprogrammed to avoid this error.

LJ-02063-TI0

## **Index**

### **A**

ALLCLASS parameter, B–4 Allocation class, using set host, 2–18 Availability, UPS for, 1–8

### **B**

Boot parameters examples, 2–27 setting, 2–25 Boot restrictions, 1–4 Bus mode changing for DEC 4000 AXP host adapters, 2–8 Bus node ID plugs configuring, 2–11 Bus node IDs changing for DEC 4000 AXP host adapters, 2–6 changing for KFESA host adapters, 2–6 Bus node numbers changing for DEC 4000 AXP host adapters, 2–8

### **C**

Cables See DSSI cables; Ground cables cdp command, 2–15 Configurations AXP only, 1–2 diskless DSSI buses, 2–9 dual-architecture, 1–2

Configurations (cont'd) examining with power-up screen, 2–13 maximum number of enclosures, 1–7 power bus, 1–8 sample AXP only, 2–1, 2–3 sample dual-architecture, 2–4 Console commands cdp, 2–15 set bflag, 2–26 set boot, 2–26 set bootdef\_dev, 2–26 set boot\_osflags, 2–26 set host -dup, B–5 set host -dup -dssi, 2–17 show device, B–1 Console device name, B–1

### **D**

DECnet license, 1–5 Device parameters See Storage parameters Devices, missing, 2–13 DISK\_ALCS parameter, B–4 DSSI adapter characteristics, 1–8 DSSI bus electrical lengths by enclosure, A–1 maximum lengths, 1–5 termination, 1–8 DSSI cables connecting, 2–12 order numbers, 2–13 variations, 2–13

DSSI connectors, 2–12 DSSI device name example of duplicate names, B–6 DSSI device parameters defined, B–3 function of, B–3 list of, B–3 modifying, 2–15 reprogramming, B–6 use by OpenVMS AXP, B–5 DSSI nodes, 1–2 DSSI parameters ALLCLASS, 2–13 NODENAME, 2–13 UNITNUM, 2–13 DSSI VMScluster guidelines, 1–8 DUP server utility, B–5 exiting, 2–21

### **E**

Enclosures bus lengths, A–1 maximum number, 1–7 Environment variables bflag, 2–26 boot, 2–26 bootdef\_dev, 2–26 boot\_osflags, 2–26 NCRn\_SETUP, 2–8

### **F**

FDDI support, 1–3

### **G**

Ground cables, 1–7 connecting, 2–12 Ground offset limits, 1–7 measuring, 1–7 Grounding requirements, 1–6

### **H**

Host adapters, 2–9 HSD05 array controller, 2–15 HSD05 bus node ID configuring, 2–11

### **I**

Installation procedure, 2–8

### **L**

Licenses DECnet, 1–5 VAXcluster software, 1–5 Licensing requirements, 1–5

### **N**

NCRn\_SETUP, 2–8 example, 2–9 Node name, setting with set host, 2–20 NODENAME parameter, B–5

### **S**

SCSI device names conflicting, example of, 2–23 unique, example of, 2–24 SCSI drives DSSI VMScluster limitations, 1–3, 1–4, 2–25 limits in a DSSI VMScluster, 1–4 SCSI node ID plugs configuring, 2–22 set bflag command, 2–26 set boot command, 2–26 set bootdef\_dev command, 2–26 set boot\_osflags command, 2–26 set host -dup command, 2–17, B–5 Setting DSSI parameters See cdp

show device command, B–1 Site verification, 1–6 Software installation, 2–27 Software requirements, 1–5 Storage bus locations, 2–9 Storage parameters described, B–3 examining, B–1 examining with set host, 2–17 use by OpenVMS, B–5 SYSTEMID parameter, B–5

### **T**

Tape serving, 1–3, 1–4 Troubleshooting, 3–1

### **U**

Unit number labels, 2–20 Unit number, setting with set host, 2–19 UNITNUM parameter, B–4 UPS, 1–8

### **V**

VAXcluster software license, 1–5 VMScluster capabilities, 1–1 restrictions, 1–3, 1–4 VMScluster software license, 1–5 Volume shadowing, 1–4

### **How to Order Additional Documentation**

#### **Technical Support**

If you need help deciding which documentation best meets your needs, call 800-DIGITAL (800-344-4825) and press 2 for technical assistance.

#### **Electronic Orders**

If you wish to place an order through your account at the Electronic Store, dial 800-234-1998, using a modem set to 2400- or 9600-baud. You must be using a VT terminal or terminal emulator set at 8 bits, no parity. If you need assistance using the Electronic Store, call 800-DIGITAL (800-344-4825) and ask for an Electronic Store specialist.

#### **Telephone and Direct Mail Orders**

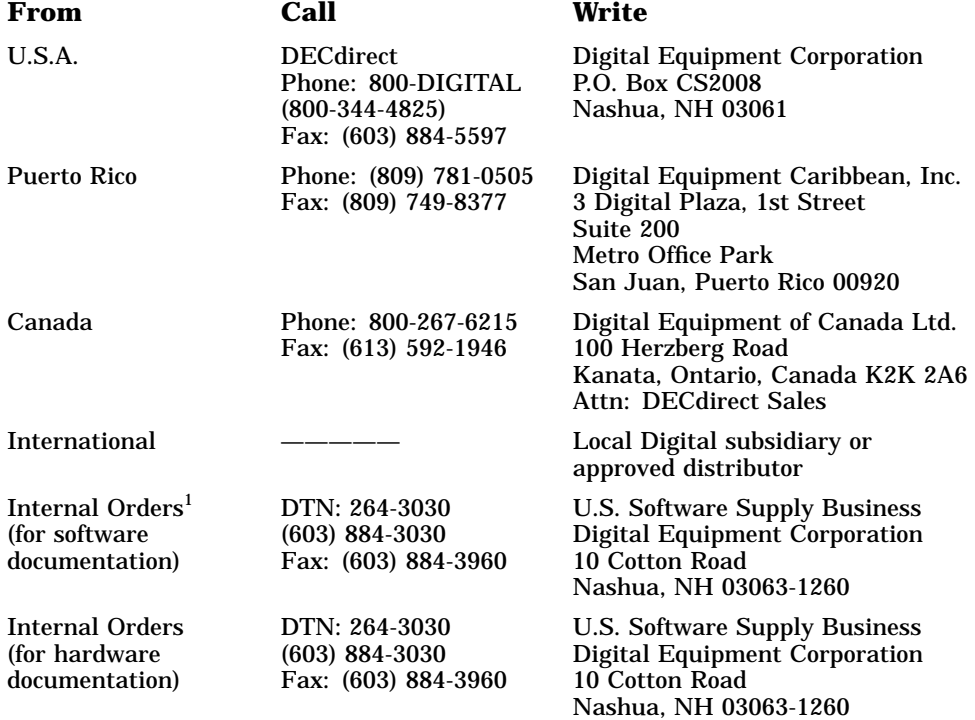

1Call to request an Internal Software Order Form (EN–01740–07).

#### **Reader's Comments Alpha AXP DSSI VMScluster Installation and Troubleshooting Guide**

EK–D4AXP–TS. B01

Your comments and suggestions help us improve the quality of our publications. Thank you for your assistance.

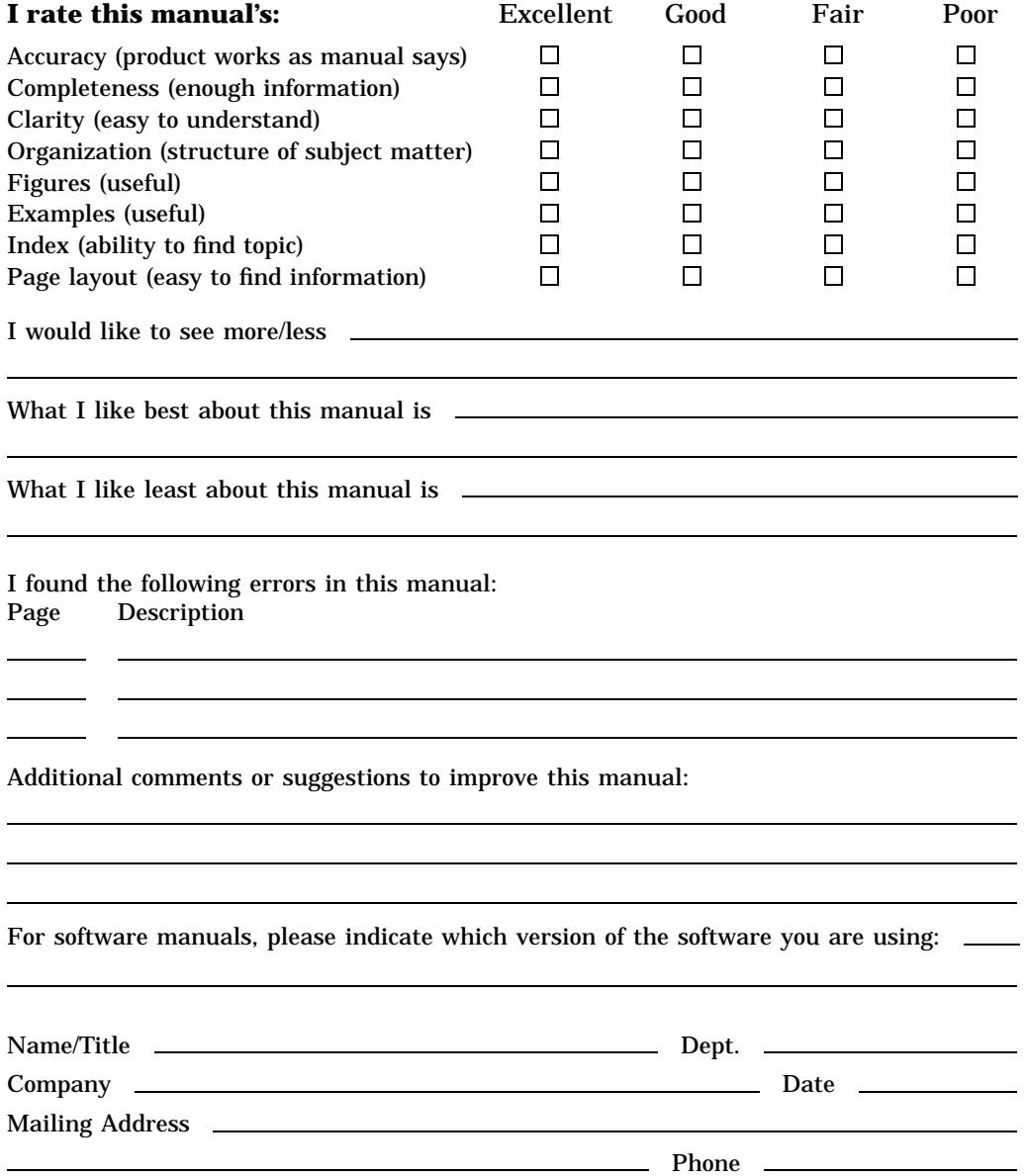

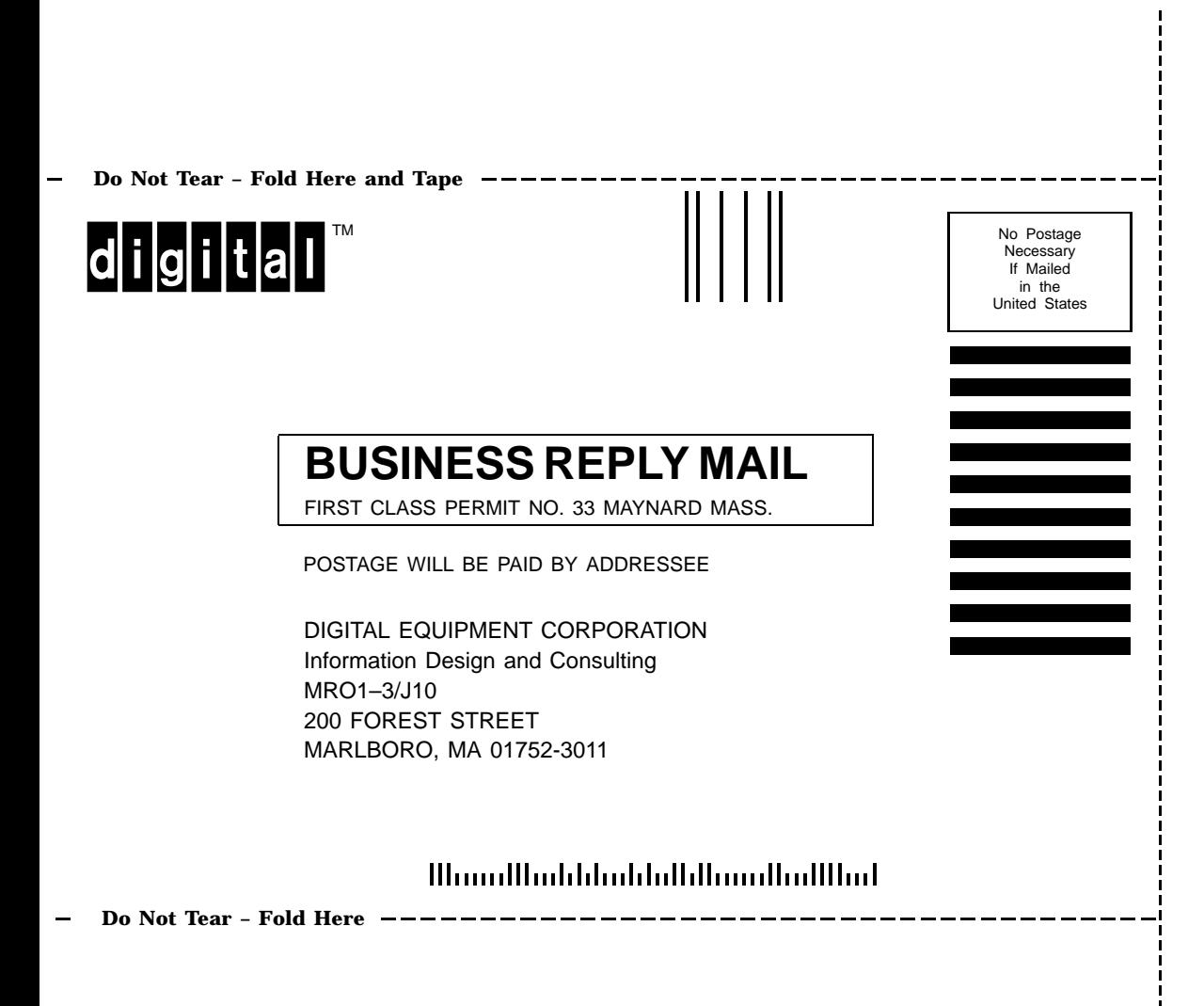